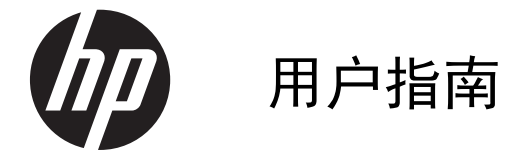

© Copyright 2013 Hewlett-Packard Development Company, L.P.

Bluetooth 是其所有者的商标, Hewlett-Packard Company 经授权得以使用。 Microsoft、Windows 和 Windows 7 是 Microsoft Corporation 在美国的注册商标。

本文档中包含的信息如有更改,恕不另行通 知。随 HP 产品和服务附带的明确有限保修 声明中阐明了此类产品和服务的全部保修服 务。本文档中的任何内容均不应理解为构成 任何额外保证。HP 对本文档中出现的技术 错误、编辑错误或遗漏之处不承担责任。

第一版:2013 年 11 月

文档部件号:751568-AA1

#### 产品通告

本指南介绍大多数机型的常用功能。您的笔 记本计算机上可能未提供某些功能。

此笔记本计算机可能需要升级和/或单独购买 硬件和/或 DVD 驱动程序,以安装 Windows 7® 软件并充分利用 Windows 7 的功能。 有关详细信息,请访问 [http://windows.microsoft.com/en-us/](http://windows.microsoft.com/en-us/windows7/get-know-windows-7)

[windows7/get-know-windows-7](http://windows.microsoft.com/en-us/windows7/get-know-windows-7)。

要获得本指南的最新信息,请与支持部门联 系。有关美国支持情况,请访问 <http://www.hp.com/go/contactHP>。有关全 球支持情况,请访问 [http://welcome.hp.com/](http://welcome.hp.com/country/us/en/wwcontact_us.html) [country/us/en/wwcontact\\_us.html](http://welcome.hp.com/country/us/en/wwcontact_us.html)。

#### 软件条款

一经安装、复制、下载或以其它方式使用此 笔记本计算机上预装的任何软件产品,即表 明您同意受 HP 最终用户许可协议 (EULA) 条款的约束。如果您不接受这些许可条款, 唯一的补救办法是在 14 天内将全部产品 (硬件和软件)原封不动地退回购买处,并依 据购买处的退款政策获得退款。

有关任何进一步的信息或要求笔记本计算机 的全额退款,请联系您当地的销售点(经销 商)。

## 安全警告声明

1 查告! 为了尽可能避免灼伤或笔记本计算机过热,请不要将笔记本计算机直接放在膝盖上,也不要阻 塞笔记本计算机的通风孔。使用时,应将笔记本计算机放置在坚固的平面上。不要让坚硬物体(例如旁 边的打印机选件)或柔软物体(例如枕头、毛毯或衣物)阻挡空气流通。另外,在使用时避免交流电源 适配器接触到皮肤或者柔软物体,例如枕头、毛毯或衣物。此款笔记本计算机和交流电源适配器符合信 息技术设备安全性国际标准 (IEC 60950) 中规定的用户可接触的表面温度限制。

# 目录

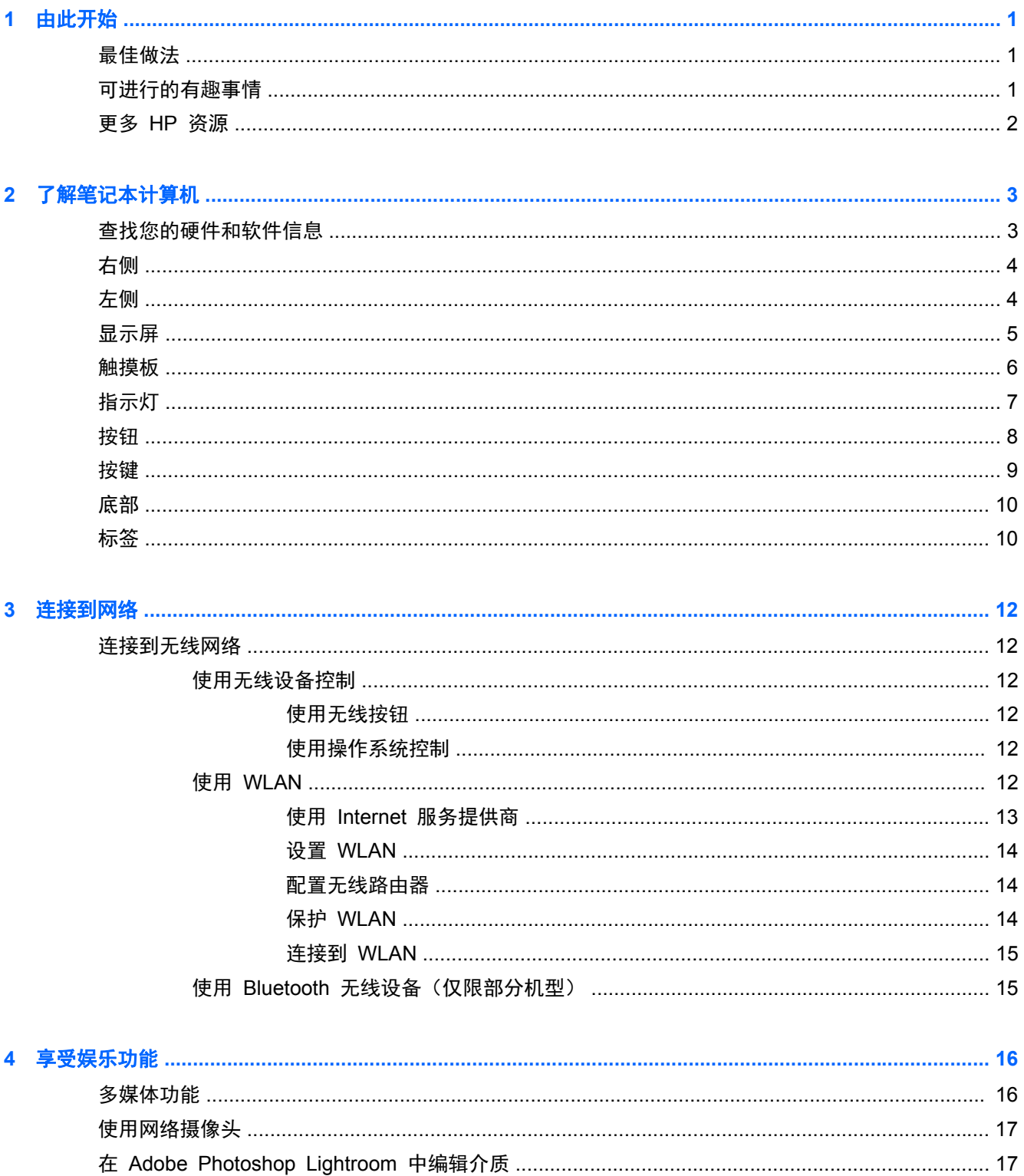

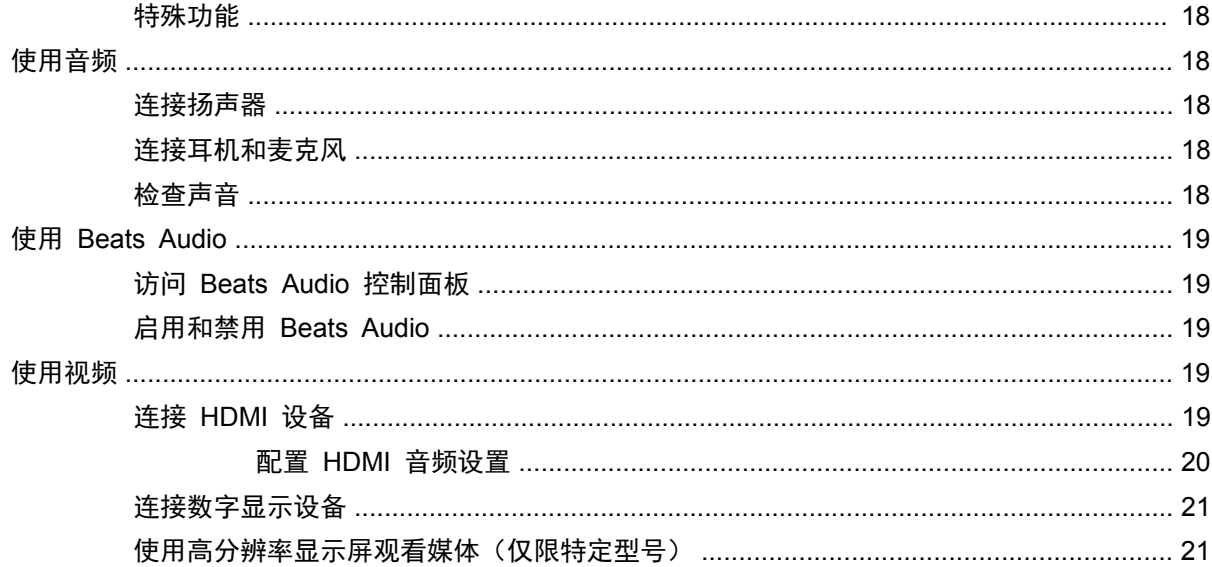

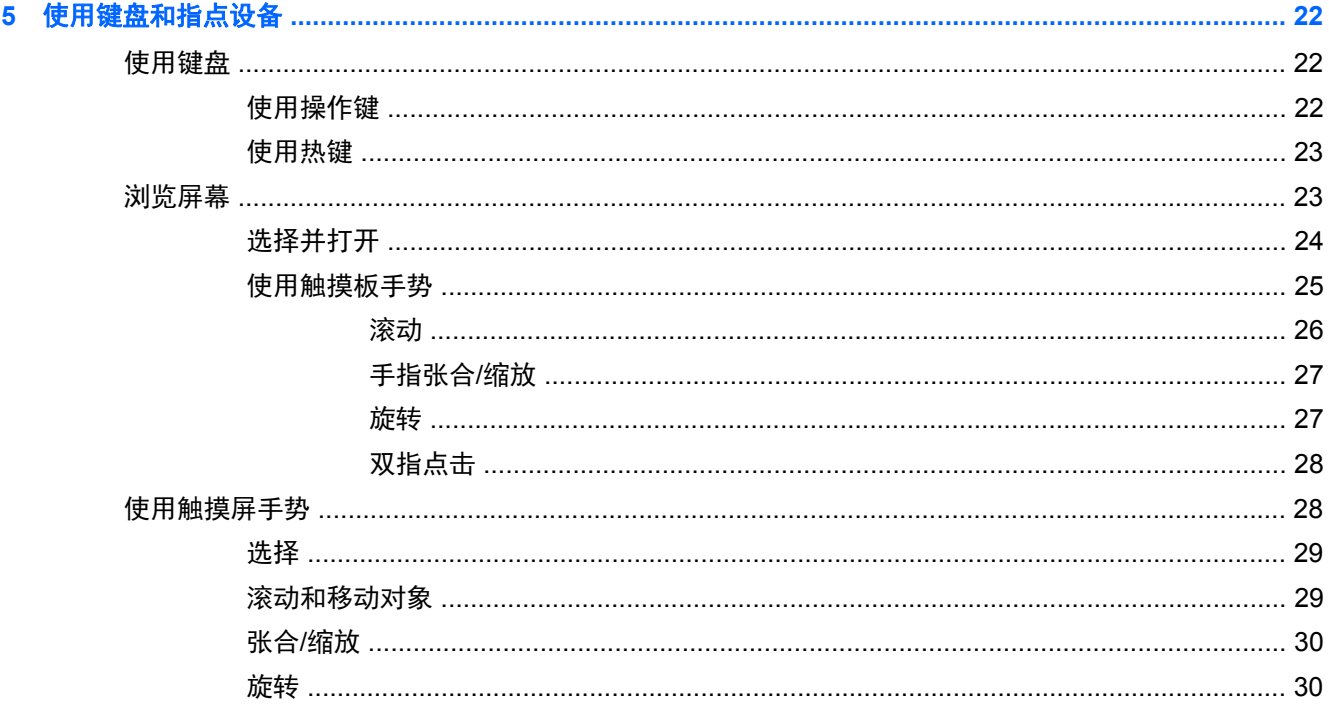

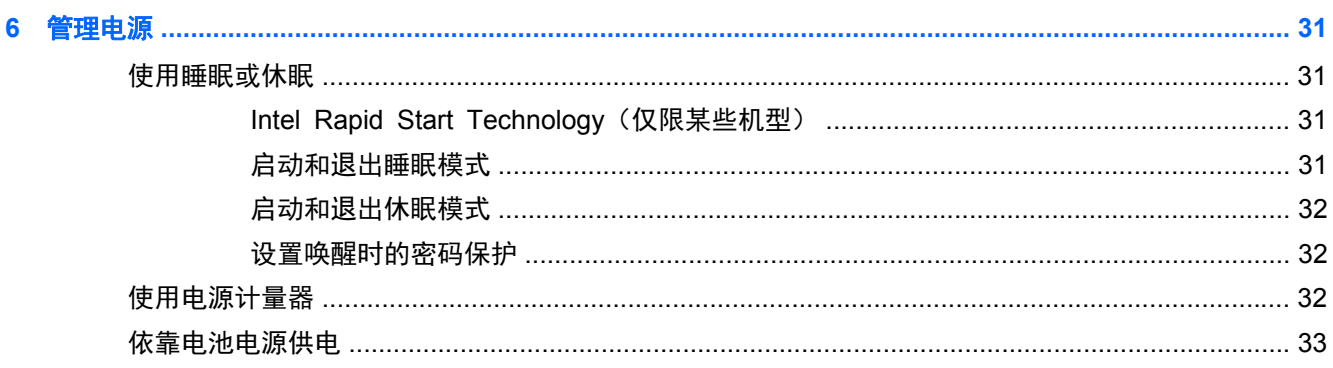

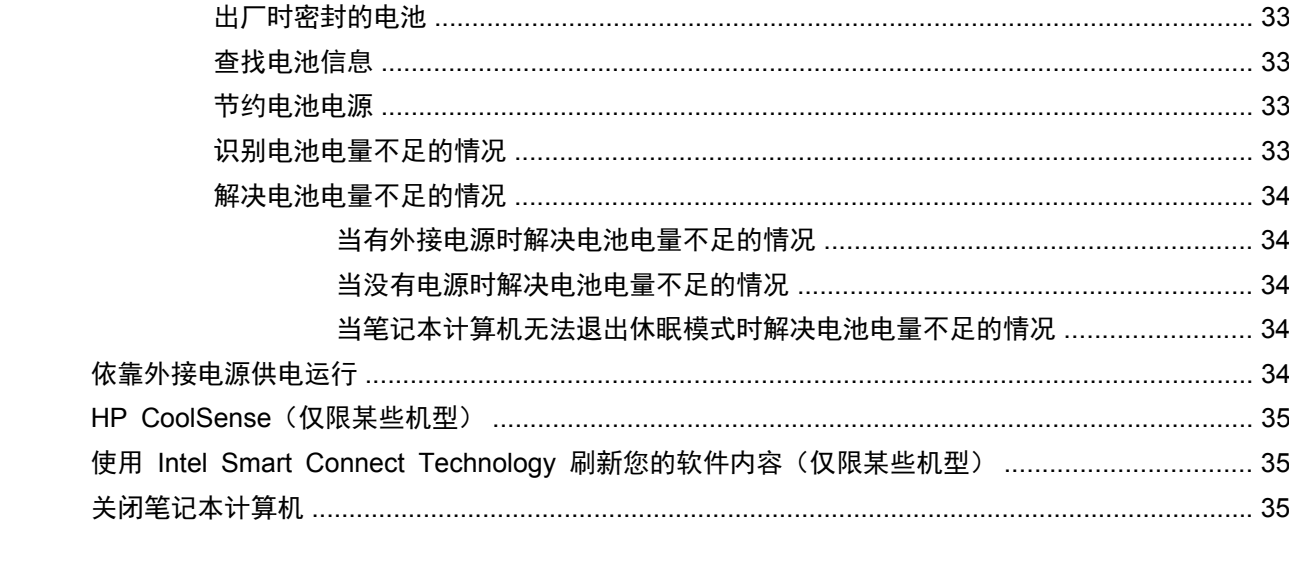

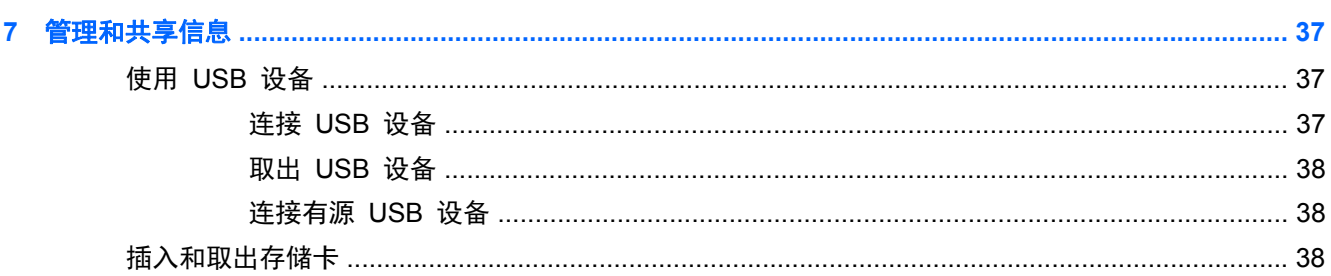

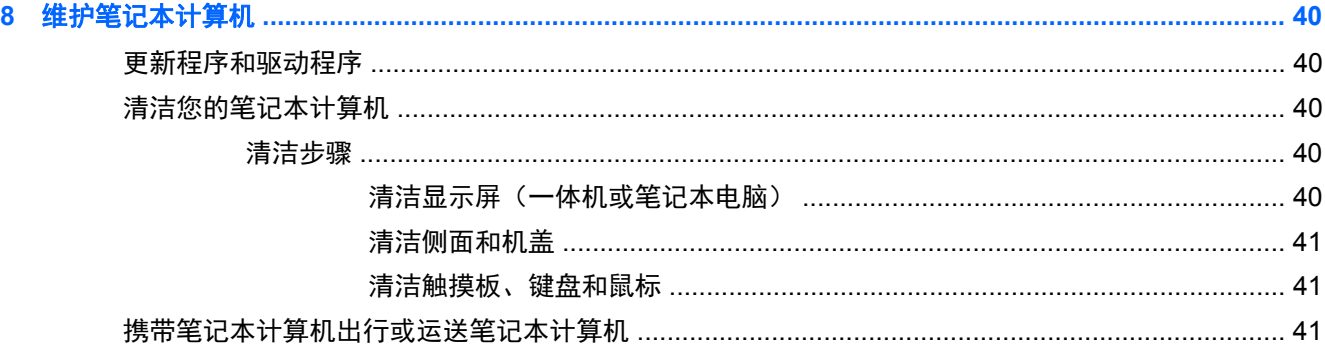

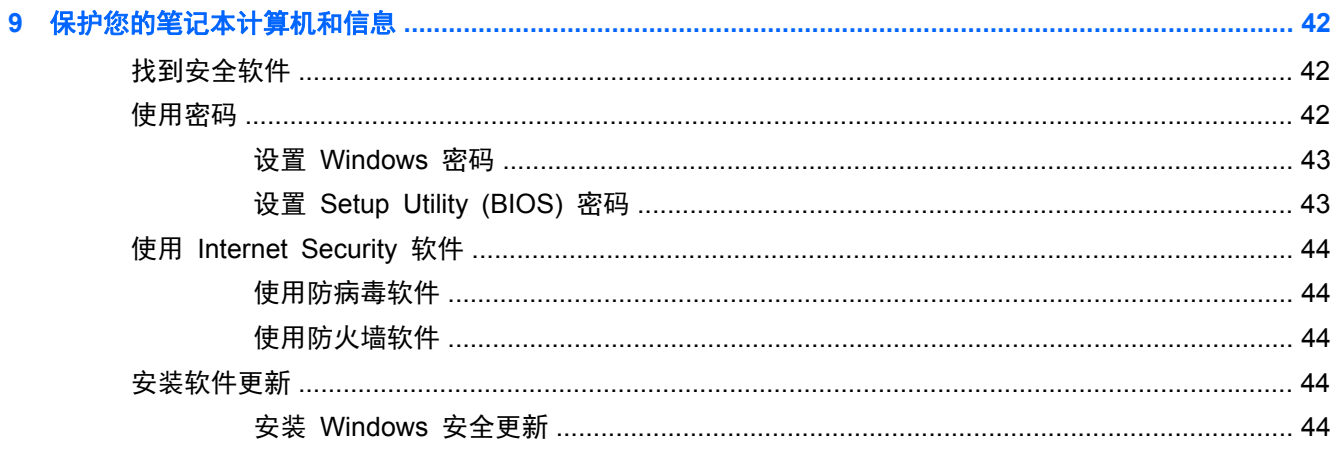

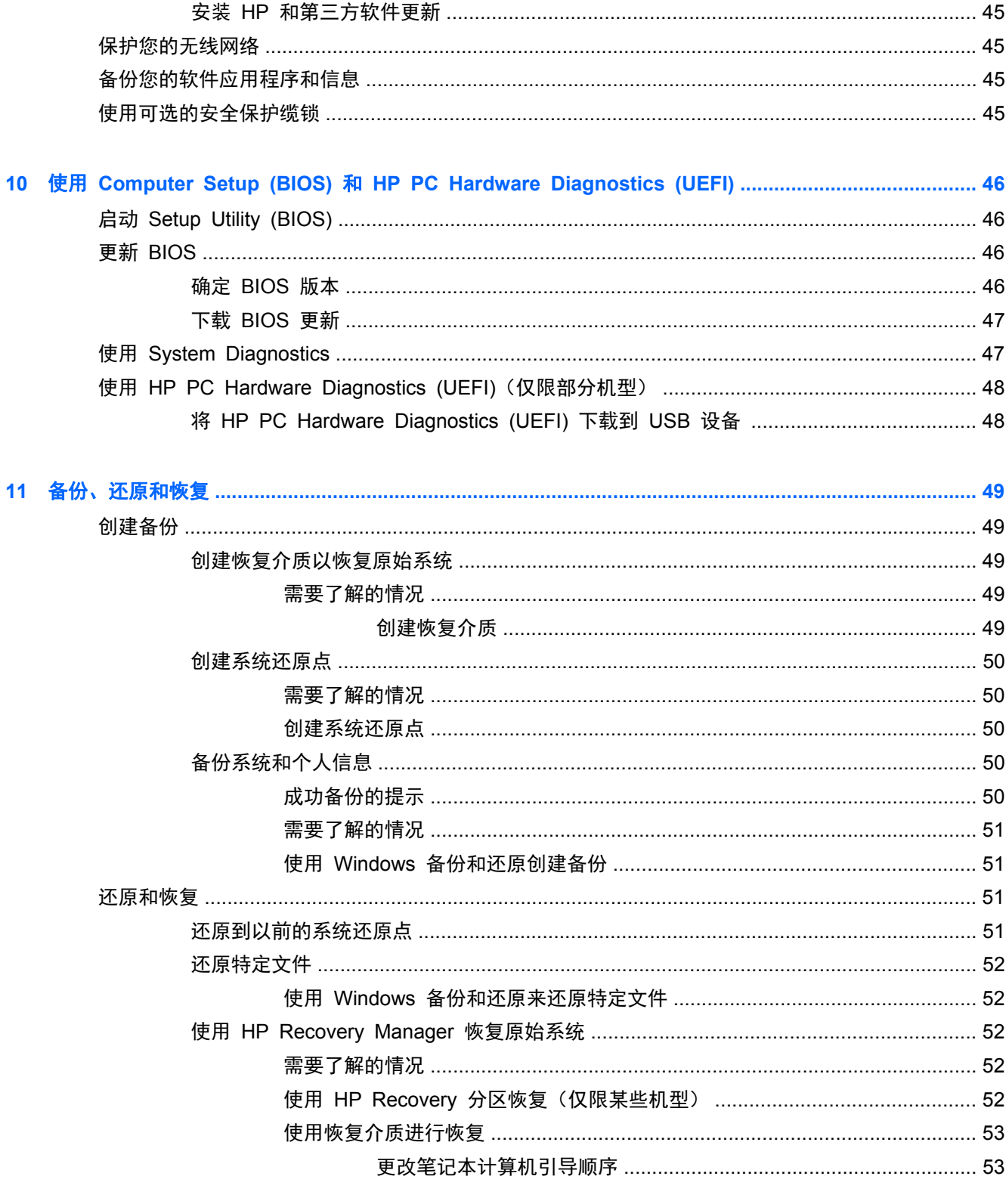

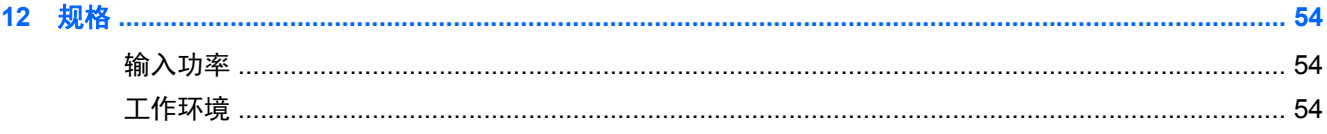

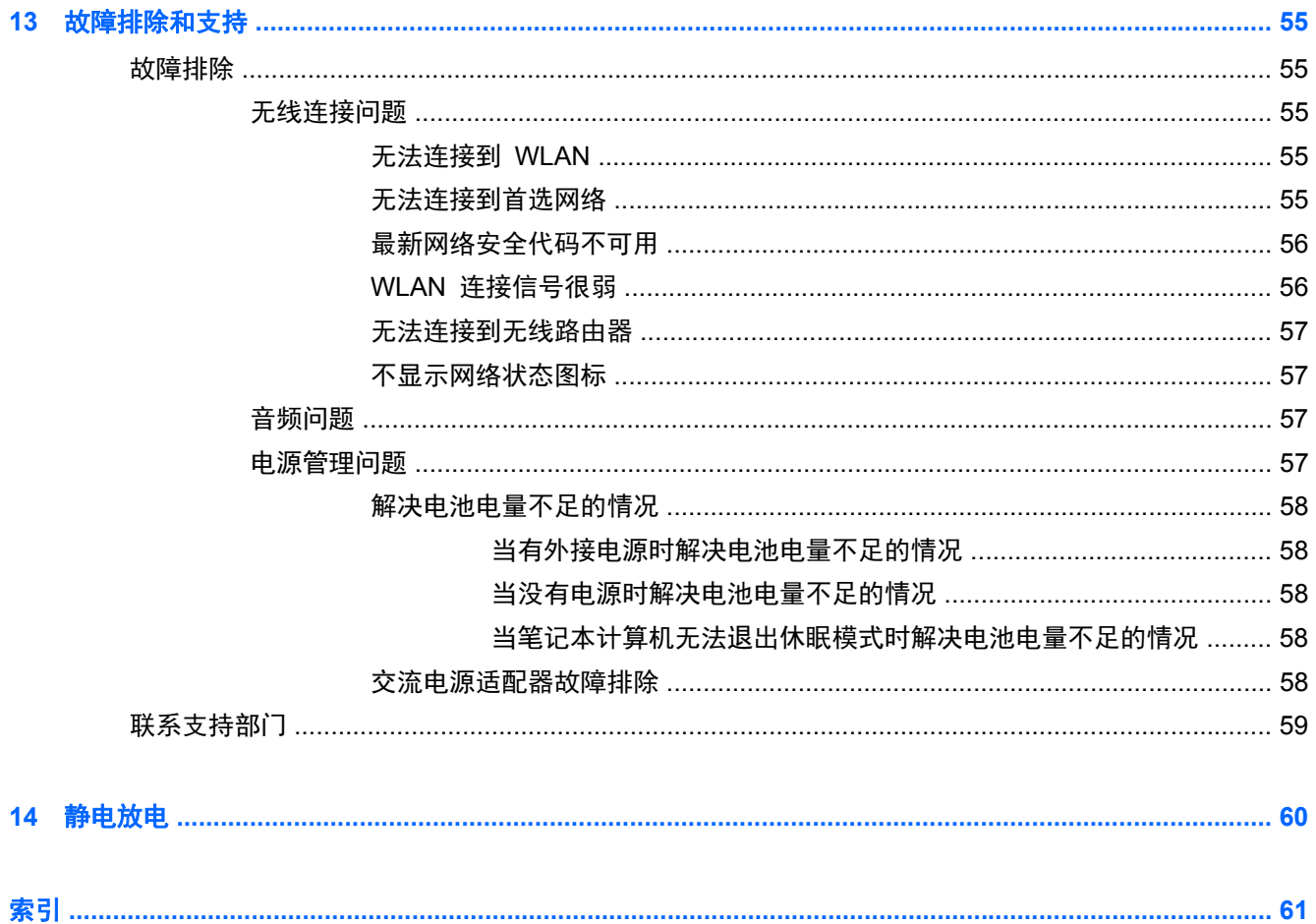

# <span id="page-10-0"></span>**1** 由此开始

此笔记本计算机是一款功能强大的工具,旨在提高工作效率和增强娱乐体验。请阅读本章,了解设置笔 记本计算机后的最佳做法、使用笔记本计算机可进行的有趣事情,以及从何处找到更多惠普资源。

# 最佳做法

要保护您的笔记本计算机,建议在设置并注册笔记本计算机后执行以下步骤:

- 如果尚未连接到有线或无线网络,请执行此操作。如需详细信息,请参阅第 12 [页的连接到网](#page-21-0) [络](#page-21-0)。
- 了解笔记本计算机的硬件和软件。请转到第 3 [页的了解笔记本计算机和](#page-12-0)第 16 [页的享受娱](#page-25-0) [乐功能了](#page-25-0)解相关信息。
- 更新或购买防病毒软件。请在第 44 [页的使用防病毒软件](#page-53-0)了解更多信息。
- 通过创建恢复光盘或恢复闪存驱动器备份硬盘驱动器。请参阅第 49 [页的备份、还原和恢复](#page-58-0)。

# 可进行的有趣事情

- 您知道可在笔记本计算机上观看 YouTube 视频。但您是否知道还可将笔记本计算机连接到电视 并在电视上观看视频?有关详细信息,请参阅第 19 [页的连接](#page-28-0) HDMI 设备。
- 您知道可在笔记本计算机上聆听音乐。但您是否知道还可将实时广播流式传输到笔记本计算机,以 及收听世界各地的音乐或谈话广播节目?请参阅第 18 [页的使用音频](#page-27-0)。
- 体验如艺术家般演奏的音乐,清晰至纯的超重低音控制自如。请参阅第 19 [页的使用](#page-28-0) Beats [Audio](#page-28-0)。
- 无论您是业余摄影师还是专业摄影师,或只是摄影爱好者, Adobe® Photoshop® Lightroom® 5 都是一个直观的一体化解决方案,可为您呈现最佳的摄影效果。它包括功能强大但简单易用的自动 调整和各种功能,以及一流的高级工具,可让您获得令人惊叹的图像质量。请参阅第 17 [页的在](#page-26-0) Adobe [Photoshop](#page-26-0) Lightroom 中编辑介质。

## <span id="page-11-0"></span>更多 **HP** 资源

您已根据《设置说明》打开了笔记本计算机并找到了本指南。 要找到提供产品详细信息、操作方法信 息等内容的资源,请使用此表。

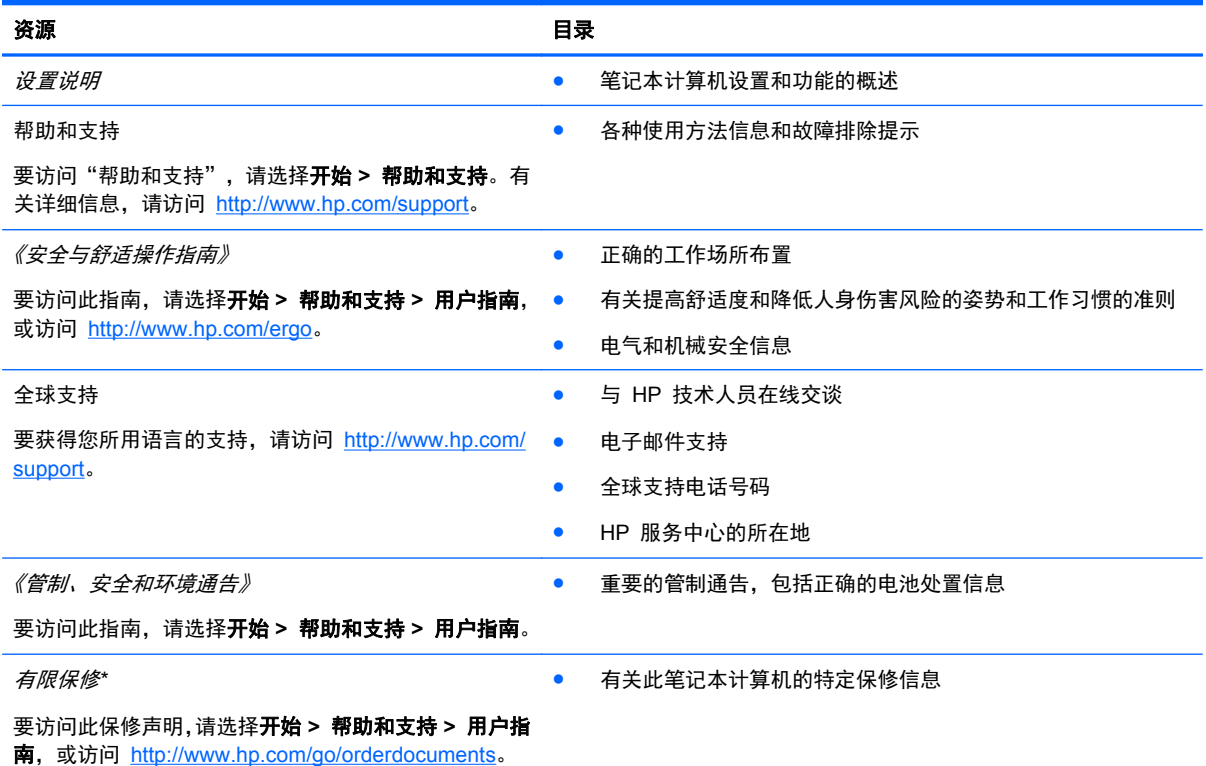

\*在笔记本计算机的用户指南和/或包装盒内提供的 CD/DVD 光盘中,可以找到适用于您产品的明确 HP 有限保修声明。对于 某些国家/地区, HP 可能在包装盒中提供了印刷版的 HP 有限保修声明。对于不提供印刷版保修声明的国家/地区, 可从 <http://www.hp.com/go/orderdocuments> 或向以下地址发函以索取印刷版:

- 北美地区: Hewlett-Packard, MS POD, 11311 Chinden Blvd, Boise, ID 83714, USA
- 欧洲、中东地区、非洲: Hewlett-Packard, POD, Via G. Di Vittorio, 9, 20063, Cernusco s/Naviglio (MI), Italy
- 亚太地区: Hewlett-Packard, POD, P.O. Box 200, Alexandra Post Office, Singapore 911507

在索取印刷版保修声明时,请附上您的产品编号、保修期(可在服务标签上找到)、姓名和邮寄地址。

切记: 请勿将您的 HP 产品退还给上述地址。有关美国支持情况,请访问 <http://www.hp.com/go/contactHP>。有关全球支持 情况,请访问 [http://welcome.hp.com/country/us/en/wwcontact\\_us.html](http://welcome.hp.com/country/us/en/wwcontact_us.html)。

# <span id="page-12-0"></span>**2** 了解笔记本计算机

# 查找您的硬件和软件信息

### ▲ 选择开始 **>** 计算机。

此时将显示一个列表,其中含有笔记本计算机内安装的所有存储设备,包括光驱、固态驱动器 (SSD) 或 第二硬盘驱动器。

要了解您的笔记本计算机上包含哪些软件,请选择开始 **>** 所有程序。

<span id="page-13-0"></span>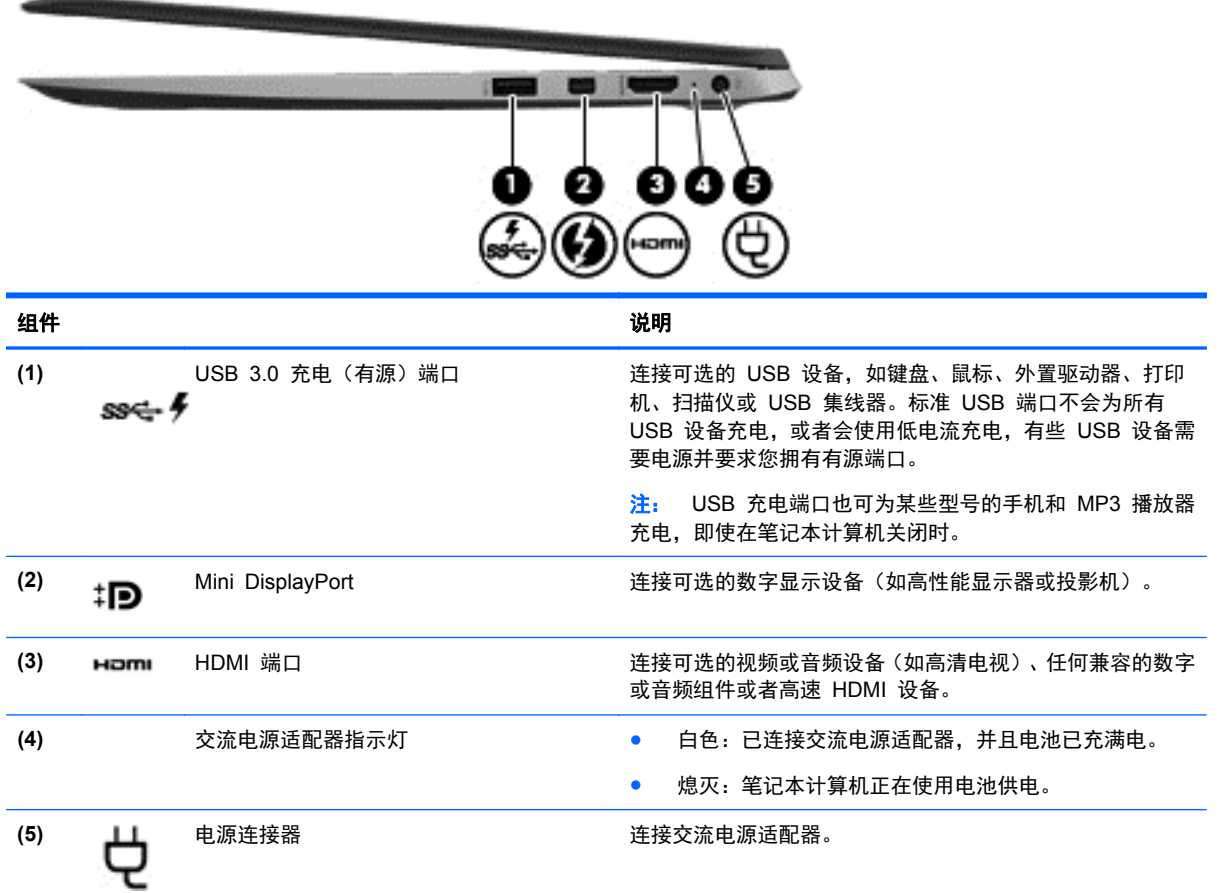

左侧

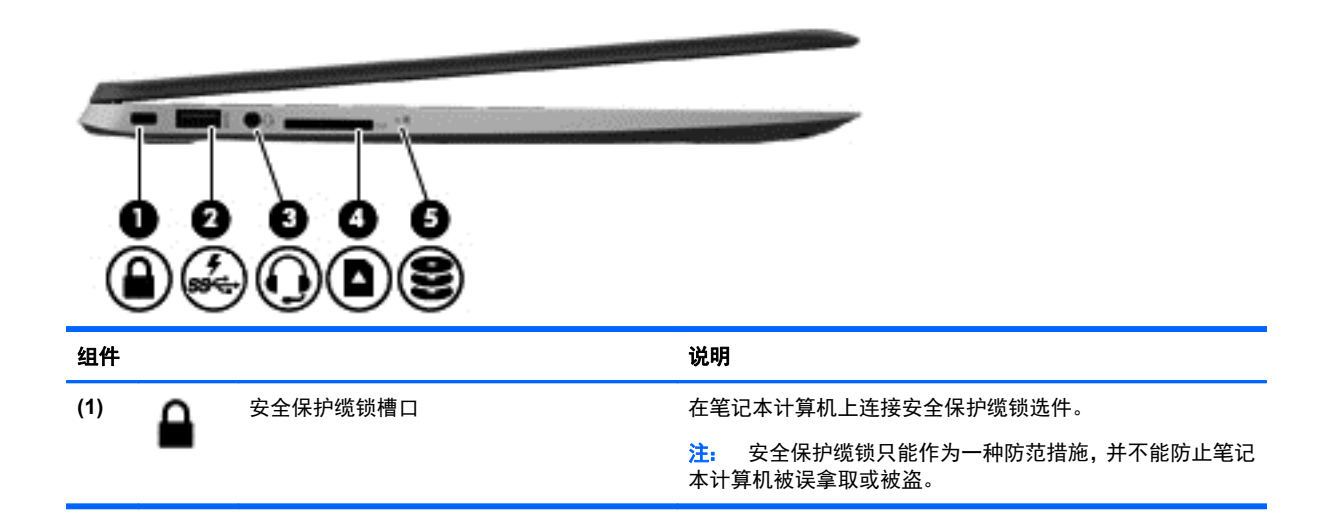

<span id="page-14-0"></span>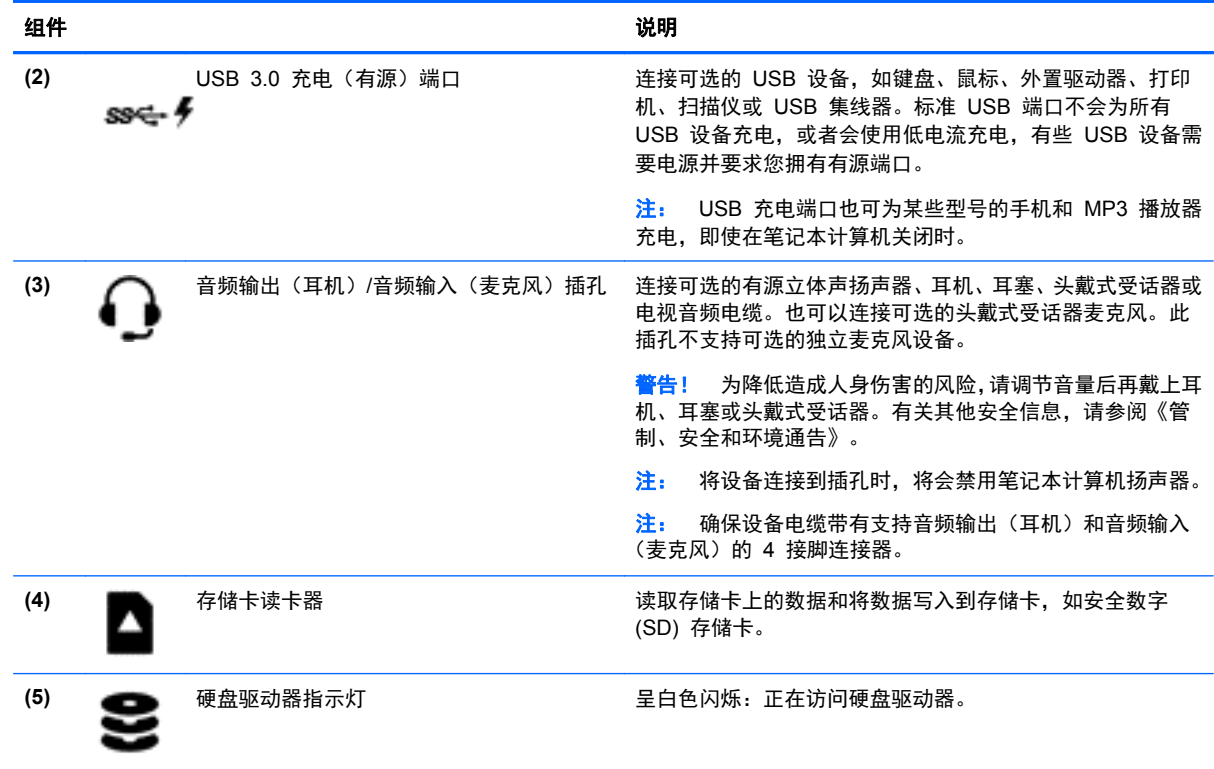

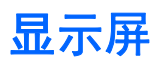

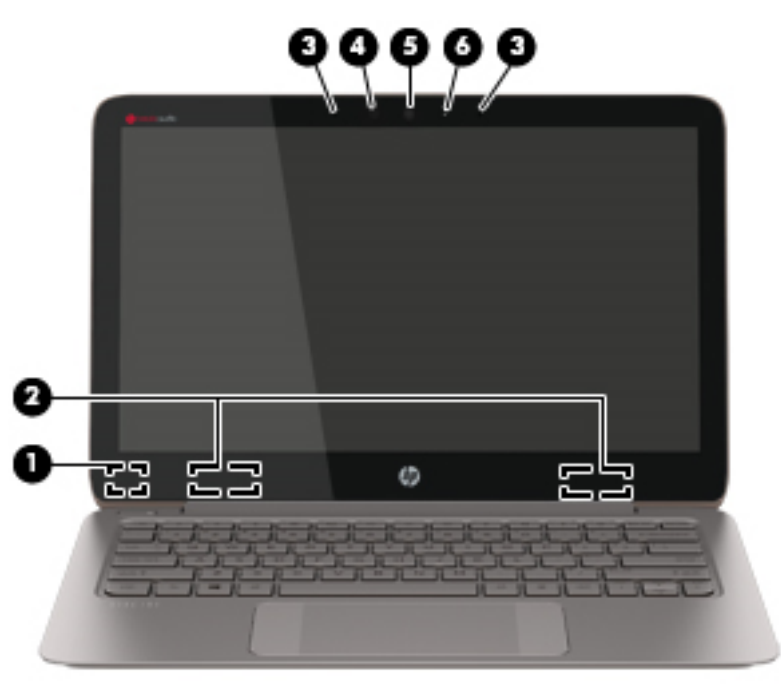

<span id="page-15-0"></span>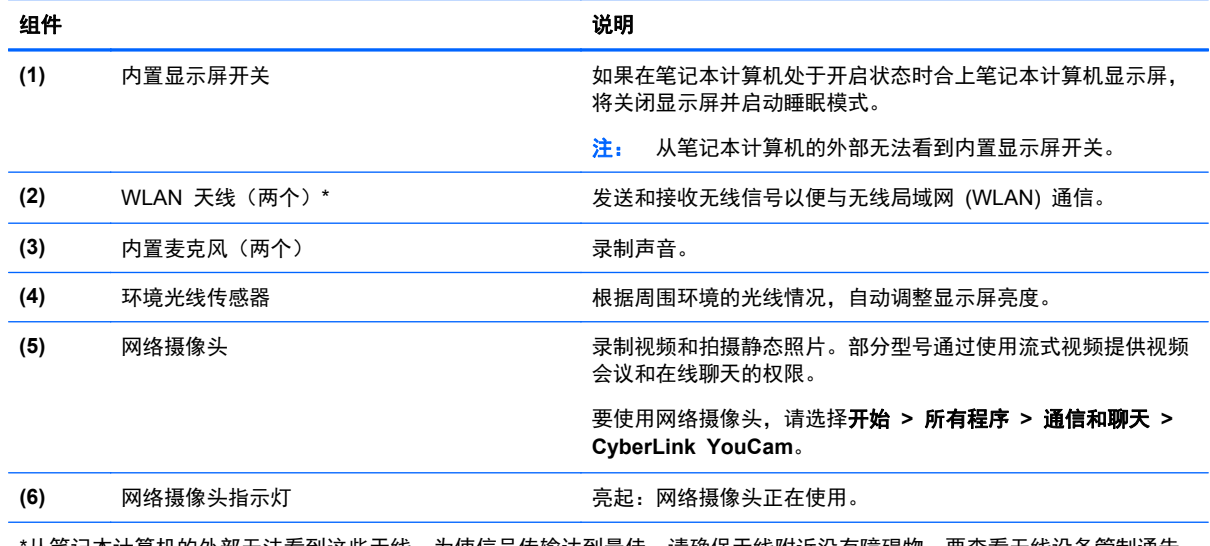

\*从笔记本计算机的外部无法看到这些天线。为使信号传输达到最佳,请确保天线附近没有障碍物。要查看无线设备管制通告, 请参阅您所在国家/地区所采用的《管制、安全和环境通告》相关章节。 这些通告位于"帮助和支持"中。

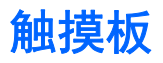

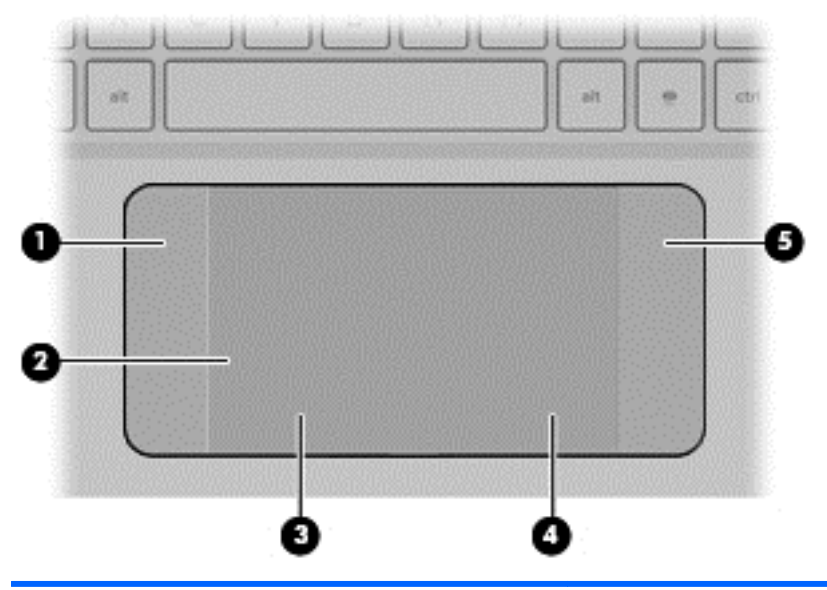

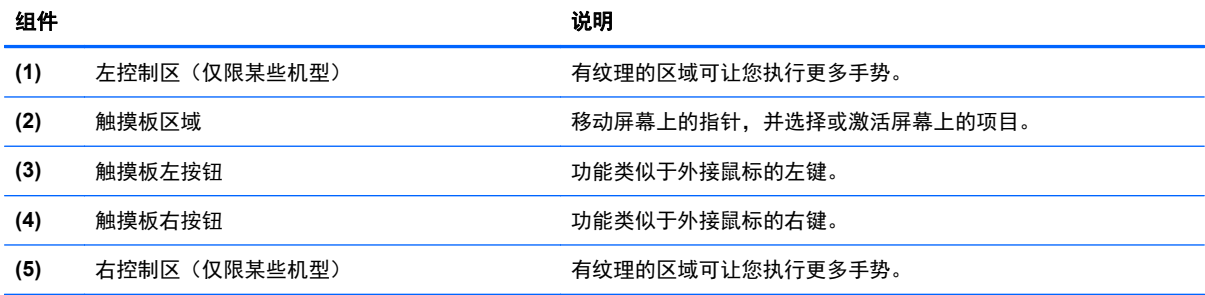

# <span id="page-16-0"></span>指示灯

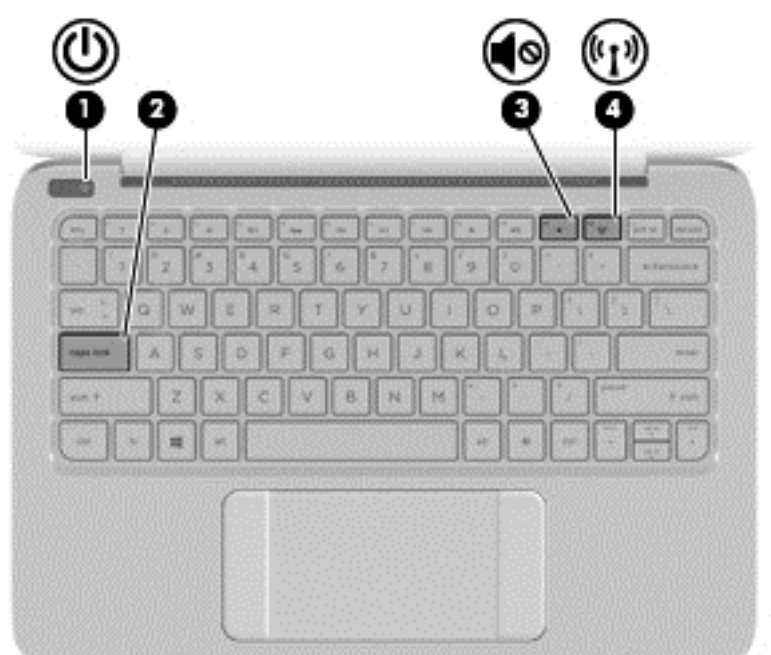

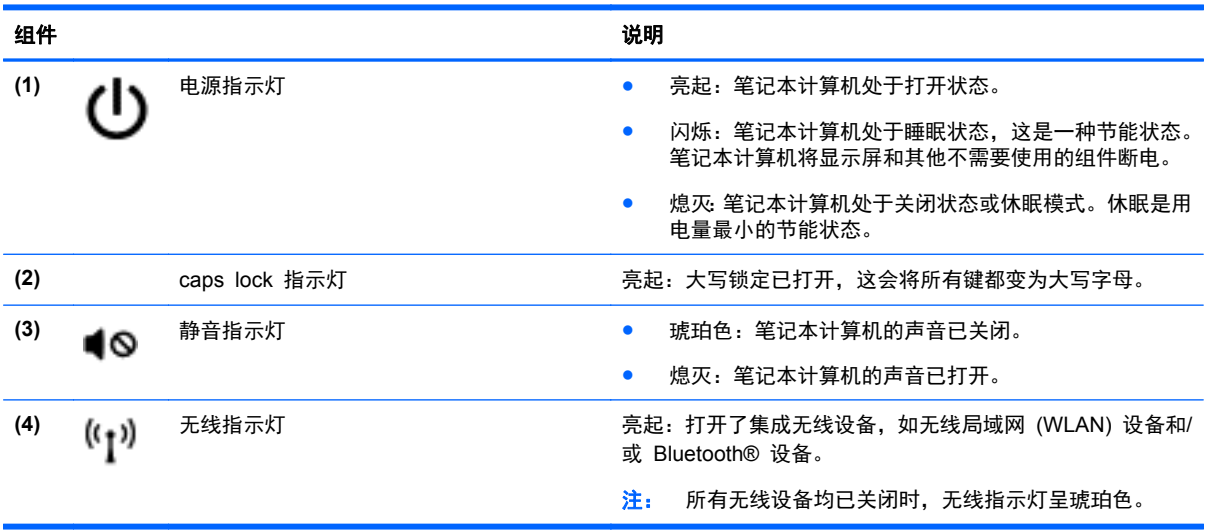

<span id="page-17-0"></span>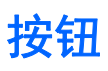

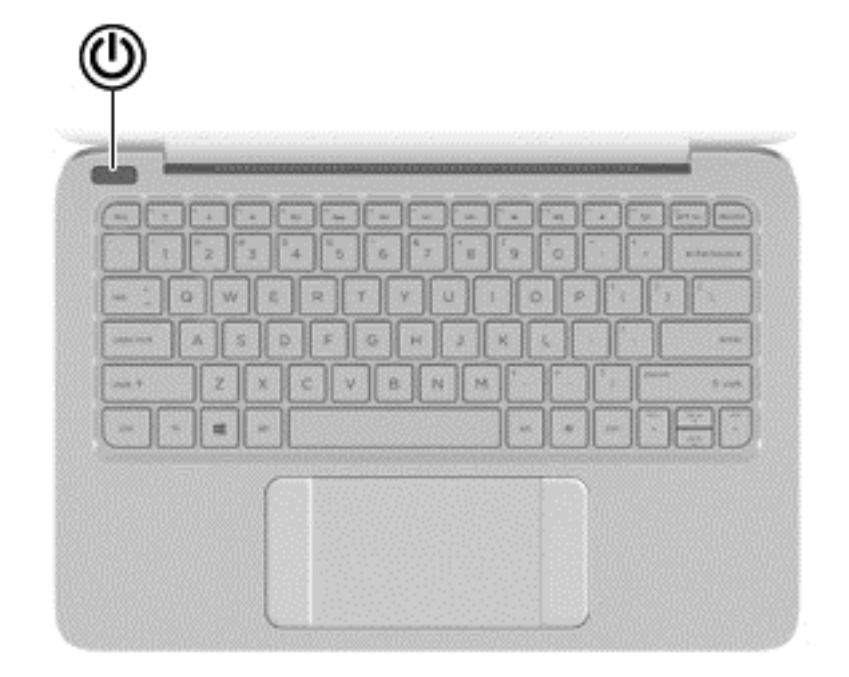

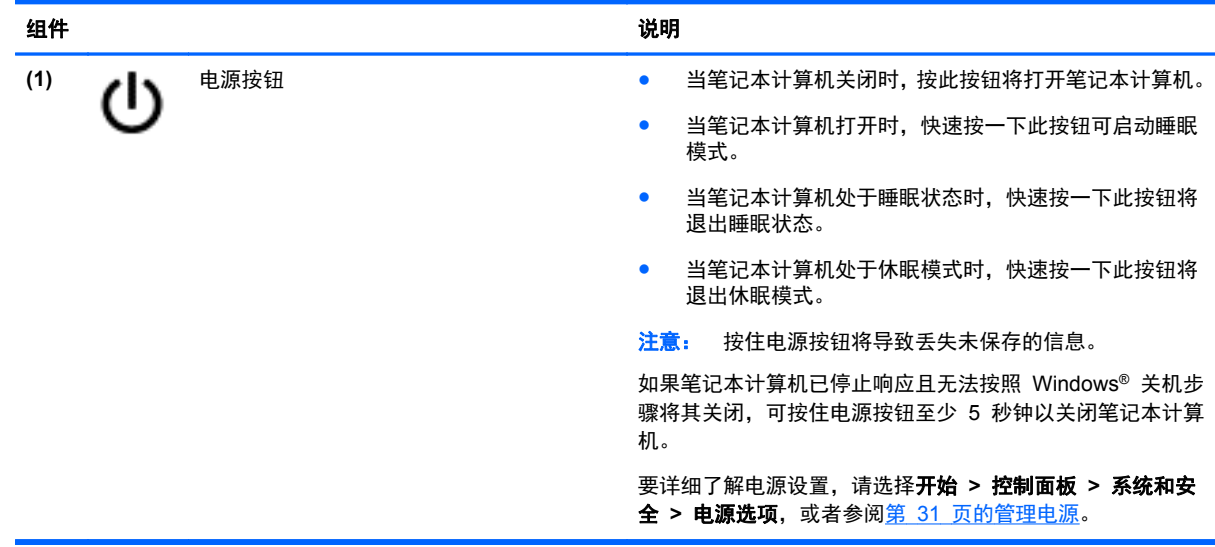

<span id="page-18-0"></span>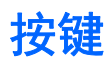

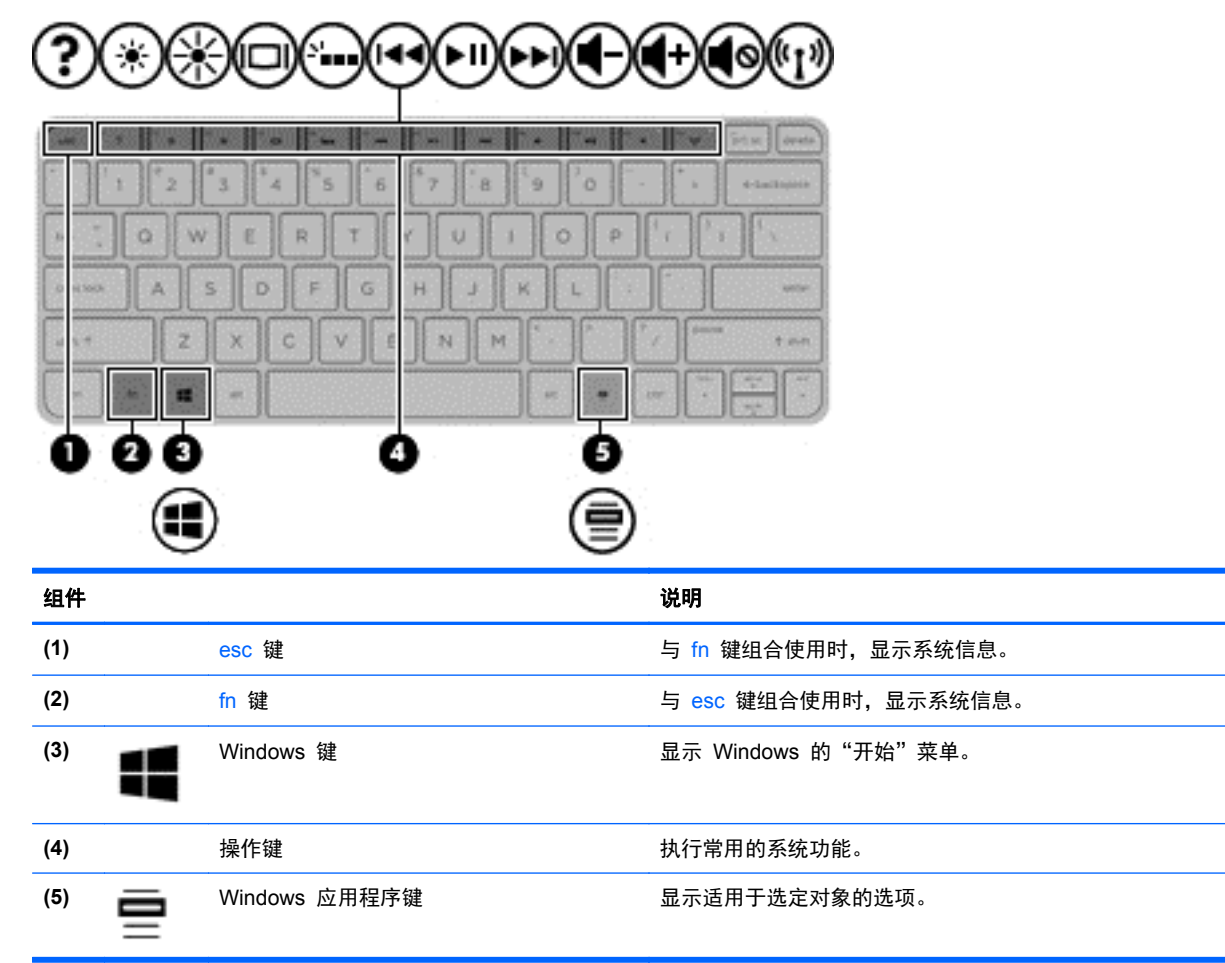

# <span id="page-19-0"></span>底部

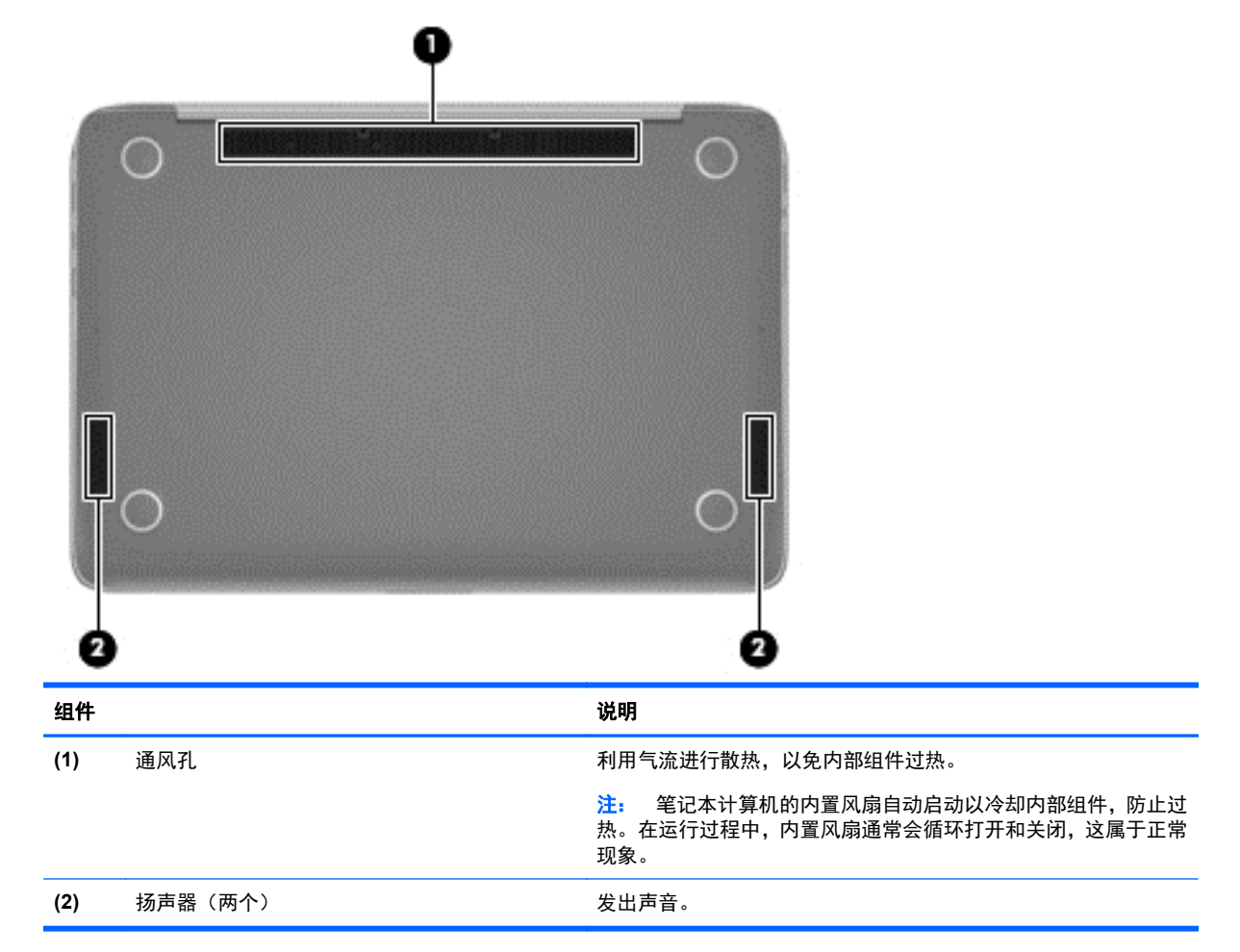

# 标签

笔记本计算机上粘贴的一些标签提供了一些排除系统故障或携带笔记本计算机出国旅行时可能需要的 信息。

[<sup>\*\*</sup>》切记: 本节中所述的所有标签将位于 3 个位置之一, 这取决于您的笔记本计算机型号: 粘贴在笔记 本计算机的底部、位于电池托架中或底盖下。

有关查找这些位置的帮助信息,请参阅第 3 [页的了解笔记本计算机。](#page-12-0)

● 服务标签 — 提供用来识别您的笔记本计算机的重要信息。联系支持部门时, 系统可能会要求您输 入序列号,并且还可能要求输入产品编号或型号。找到这些编号后再联系支持部门。

 $\left| \frac{dx}{dt} \right|$  服务标签类似于如下所示的示例之一。请参阅与您的笔记本计算机上的服务标签最接近的插 图。

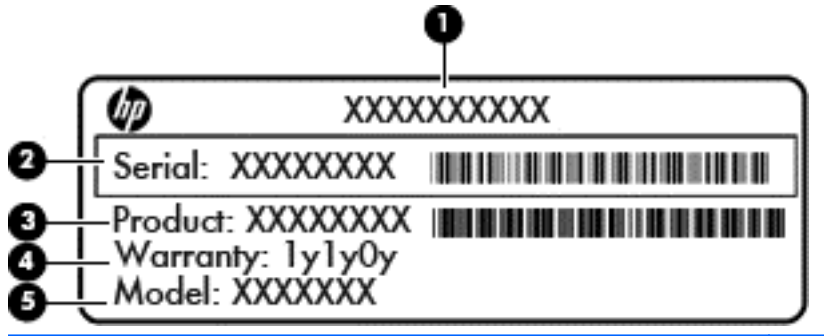

#### 组件

- **(1)** 产品名称
- **(2)** 序列号
- **(3)** 产品编号
- **(4)** 保修期
- **(5)** 型号(仅限某些机型)

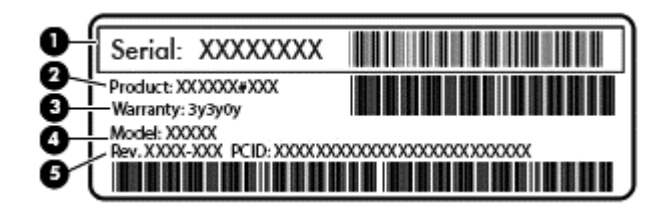

#### 组件

- **(1)** 序列号
- **(2)** 产品编号
- **(3)** 保修期
- **(4)** 型号(仅限某些机型)
- **(5)** 修订号
- Microsoft 真品证书 包含 Windows 产品密钥。更新操作系统或排除操作系统的故障时, 可能 需要产品密钥信息。
- 管制标签 提供有关计算机的管制信息。
- 无线认证标签 为批准使用这些设备的国家或地区提供可选无线设备和许可标志的信息。

# <span id="page-21-0"></span>**3** 连接到网络

您可携带笔记本计算机前往世界各地。但即使在家中,使用笔记本计算机配合有线或无线网络连接即可 探索全世界和访问成千上万个网站上的信息。本章将帮助您进入这个领域。

## 连接到无线网络

无线技术通过无线电波传输数据,而不是使用线缆。您的笔记本计算机可能配备了下面的一个或多个无 线设备:

- 无线局域网 (WLAN) 设备 将笔记本计算机连接到公司办公室、家庭以及机场、餐馆、咖啡店、 旅馆和大学等公共场所的局域网(通常称为 Wi-Fi 网络、无线 LAN 或 WLAN)。在 WLAN 中, 笔记本计算机中的移动无线设备与无线路由器或无线接入点通信。
- Bluetooth 设备 (仅限部分机型) 创建个人区域网 (PAN) 以连接到其他启用 Bluetooth 的设备 (如计算机、电话、打印机、耳机、扬声器和照相机)。在 PAN 中,每个设备直接与其他设备通 信, 并且这些设备必须相对比较靠近 — 通常两个设备相距 10 米 (大约 33 英尺) 以内。

有关无线技术的详细信息,请参阅"帮助和支持"中提供的信息和网站链接。

## 使用无线设备控制

可以使用以下功能来控制笔记本计算机中的无线设备:

- 无线按钮、无线开关或无线键(在本章中称为无线按钮)
- 操作系统控制

### 使用无线按钮

笔记本计算机有一个无线按钮、一个或多个无线设备及一个无线指示灯,具体取决于型号。笔记本计算 机上的所有无线设备在出厂时均已启用,因此,当打开笔记本计算机时,无线指示灯会亮起(白色)。

无线指示灯指示无线设备的总体电源状态,而不是单个设备的状态。如果无线指示灯为白色,则至少打 开了一个无线设备。如果无线指示灯为熄灭,则所有无线设备均已关闭。

**[ ) 主:** 在某些机型上, 当所有无线设备均已关闭时, 无线指示灯为琥珀色。

因为无线设备在出厂时已启用,所以可以使用无线按钮同时打开或关闭无线设备。

### 使用操作系统控制

使用网络和共享中心,您可以在其中设置连接或网络,连接到网络,管理无线网络以及诊断和修复网络 问题。

要使用操作系统控件,请选择开始 **>** 控制面板 **>** 网络和 **Internet >** 网络和共享中心。

有关详细信息,请选择开始 **>** 帮助和支持。

### 使用 **WLAN**

您可以使用 WLAN 设备来访问无线局域网 (WLAN),它由通过无线路由器或无线接入点链接在一起的 其它计算机和附件组成。

### <span id="page-22-0"></span>常 在: 无线路由器 和*无线接入点* 这两个术语通常可互换使用。

- 大型 WLAN(如公司或公共 WLAN)通常使用的是无线接入点,它可以接入大量计算机和附件, 并且可以将重要的网络功能分开。
- 家庭或小型办公室 WLAN 通常使用无线路由器, 可使几台无线和有线计算机共享 Internet 连接、 打印机和文件,而无需使用其它硬件或软件。

要使用笔记本计算机中的 WLAN 设备, 您必须连接到 WLAN 基础结构 (通过服务供应商或者公共或 公司网络提供)。

#### 使用 **Internet** 服务提供商

在住宅中设置 Internet 访问之前,必须在 Internet 服务提供商 (ISP) 处建立帐户。要购买 Internet 服 务和调制解调器,请与当地的 ISP 联系。ISP 将帮助您设置调制解调器,安装网络电缆以将无线路由 器连接到调制解调器上并测试 Internet 服务。

<mark>学注:</mark> ISP 将为您提供用于访问 Internet 的用户 ID 和密码。请记下此信息并将其存放在安全的地方。

### <span id="page-23-0"></span>设置 **WLAN**

要设置 WLAN 并连接到 Internet, 您需要使用以下设备:

- 从 Internet 服务提供商 (ISP) 购买的宽带调制解调器(DSL 或有线电视)**(1)** 和高速 Internet 服 务
- 无线路由器 **(2)**(需单独购买)
- 无线笔记本计算机 **(3)**

 $\frac{dy}{dx}$ : 某些调制解调器具有内置的无线路由器。请向 ISP 核实您所使用的调制解调器类型。

下图显示了连接到 Internet 的无线网络安装示例。

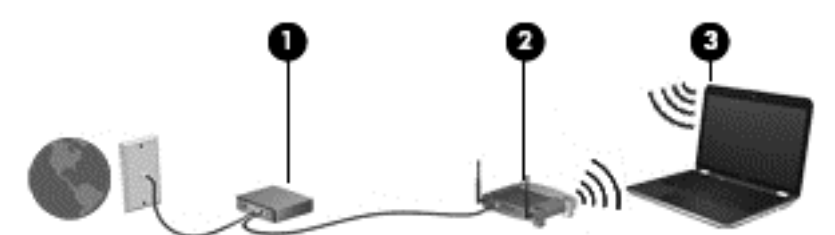

随着网络规模的扩大,可以在网络上连接其他无线和有线计算机以访问 Internet。

有关设置 WLAN 的帮助,请参阅您的路由器制造商或 ISP 提供的信息。

### 配置无线路由器

有关设置无线路由器的帮助,请参阅您的路由器制造商或 ISP 提供的信息。

学注: 建议您在开始时使用路由器附带的网线,将新无线笔记本计算机连接到路由器上。请在笔记本计 算机成功连接到 Internet 后, 再拔下电缆, 通过无线网络访问 Internet。

### 保护 **WLAN**

在设置 WLAN 或访问现有 WLAN 时,请务必启用安全保护功能,以防止他人未经授权擅自访问您的 网络。公共场所(热点,如咖啡厅和机场)中的 WLAN 可能没有提供任何安全保护。如果担心笔记本 计算机与热点连接的安全,请仅在网上收发非机密电子邮件和进行基本的网上冲浪。

无线电信号会传播到网络之外,因此其他 WLAN 设备可接收到未受保护的信号。请采取以下预防措施 保护 WLAN:

使用防火墙。

防火墙检查发往您所在网络的信息和请求,并丢弃任何可疑的内容。防火墙既可以是软件防火墙, 也可以是硬件防火墙。某些网络结合使用了这两种类型的防火墙。

使用无线加密。

无线加密使用各种安全设置对通过网络传输的数据进行加密和解密。有关详细信息,请参阅"帮助 和支持"。

### <span id="page-24-0"></span>连接到 **WLAN**

要连接到 WLAN,请执行以下步骤:

- **1**. 确保打开了 WLAN 设备。如果设备开启,则无线指示灯为白色。如果无线指示灯熄灭,请按下无 线按钮。
- **[ <mark>学注:</mark> 所有无线设备均已关闭时,无线指示灯呈琥珀色**。
- **2**. 单击任务栏最右侧的通知区域中的网络状态图标。
- **3**. 从列表中选择您的 WLAN。
- **4**. 单击连接。

如果该 WLAN 是启用了安全保护功能的 WLAN, 则提示您输入安全代码。键入该代码, 然后单 击确定以完成连接过程。

台 社: 如果未列出 WLAN, 则说明您可能不在无线路由器或接入点的范围内。

 $\left\lvert \mathbb{D}\right\rangle$ 注: 如果没有看到要连接的 WLAN,请单击**打开网络和共享中心**,然后单击**设置新的连接或网** 络。随后将显示一个选项列表,从中可选择手动搜索并连接到网络或创建新的网络连接。

在建立连接后,将鼠标指针放在任务栏最右侧的通知区域中的网络状态图标上,以检查连接的名称和状 态。

 $\frac{dy}{dx}$  , 根据 WLAN 的实现方式、路由器制造商以及其他电子设备或建筑障碍(如墙壁和地板)的干扰, WLAN 连接的功能范围(无线信号的传输距离)会有所不同。

### 使用 **Bluetooth** 无线设备(仅限部分机型)

Bluetooth 设备可以在短距离内进行无线通信,以替代以往使用电缆连接以下电子设备的物理连接方 式:

- 计算机(台式机、笔记本和 PDA)
- 电话(移动电话、无绳电话和智能电话)
- 成像设备(打印机和相机)
- 音频设备 (头戴式受话器和扬声器)
- 鼠标

Bluetooth 设备提供对等功能,可用来设置 Bluetooth 设备的个域网 (PAN)。有关配置和使用 Bluetooth 设备的信息,请参阅 Bluetooth 软件帮助。

# <span id="page-25-0"></span>**4** 享受娱乐功能

使用惠普笔记本计算机作为娱乐中心可通过网络摄像头进行社交、欣赏和管理音乐,以及下载和观看影 。<br>片。或者,要使笔记本计算机成为功能更加强大的娱乐中心,请连接外接设备,如扬声器、耳机、显示 器、投影仪、电视和高清设备。

## 多媒体功能

下面介绍笔记本计算机上的某些娱乐功能。

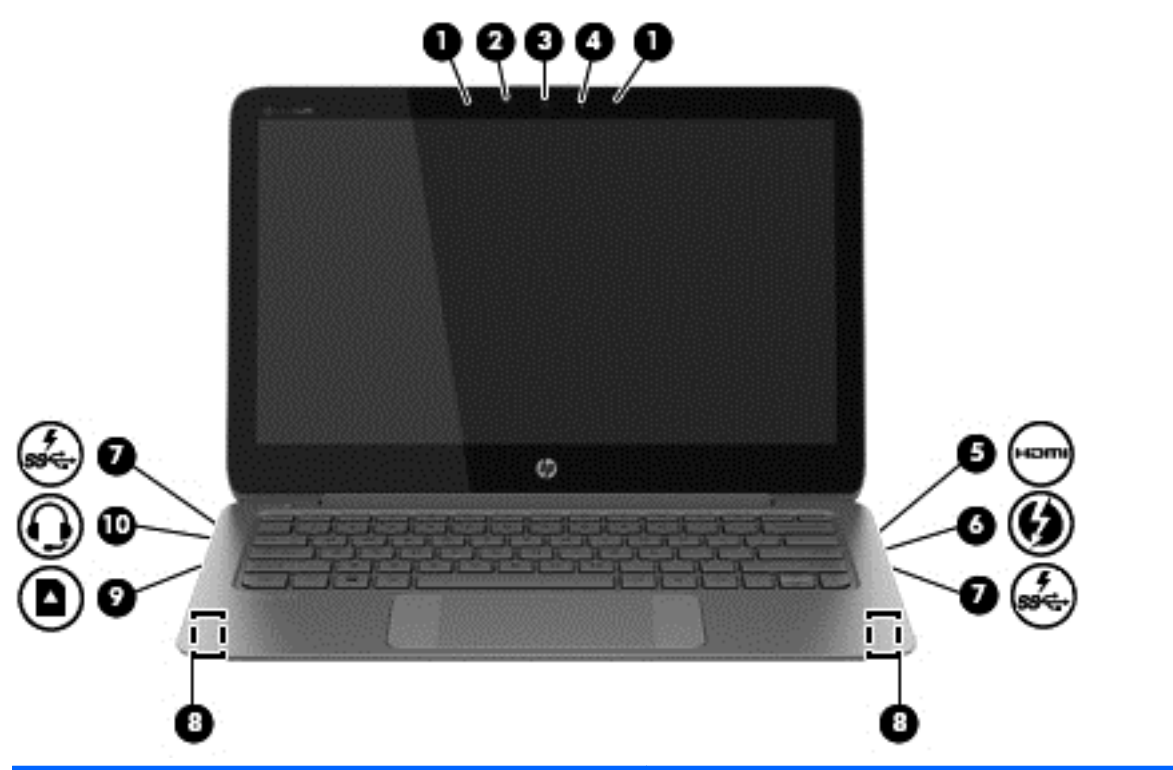

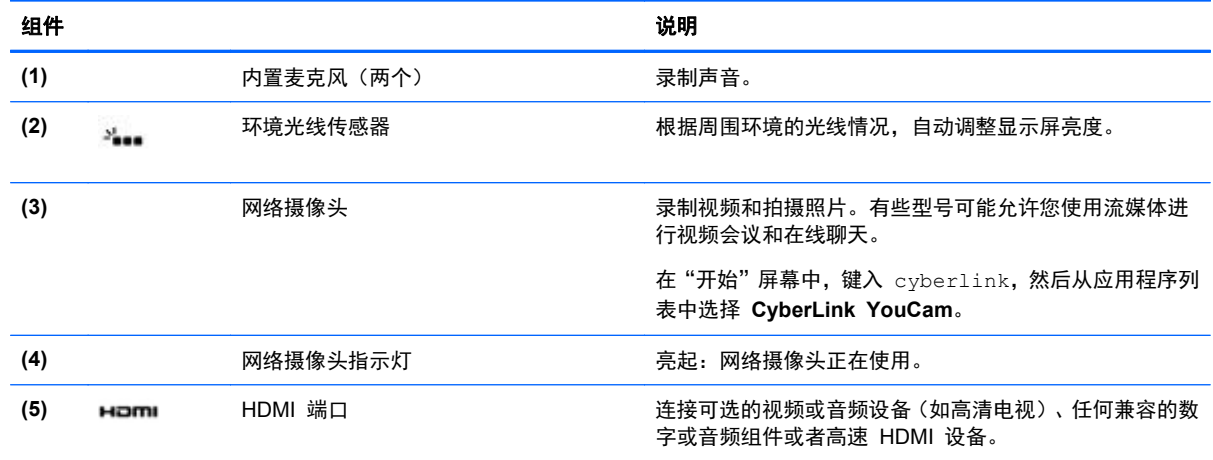

<span id="page-26-0"></span>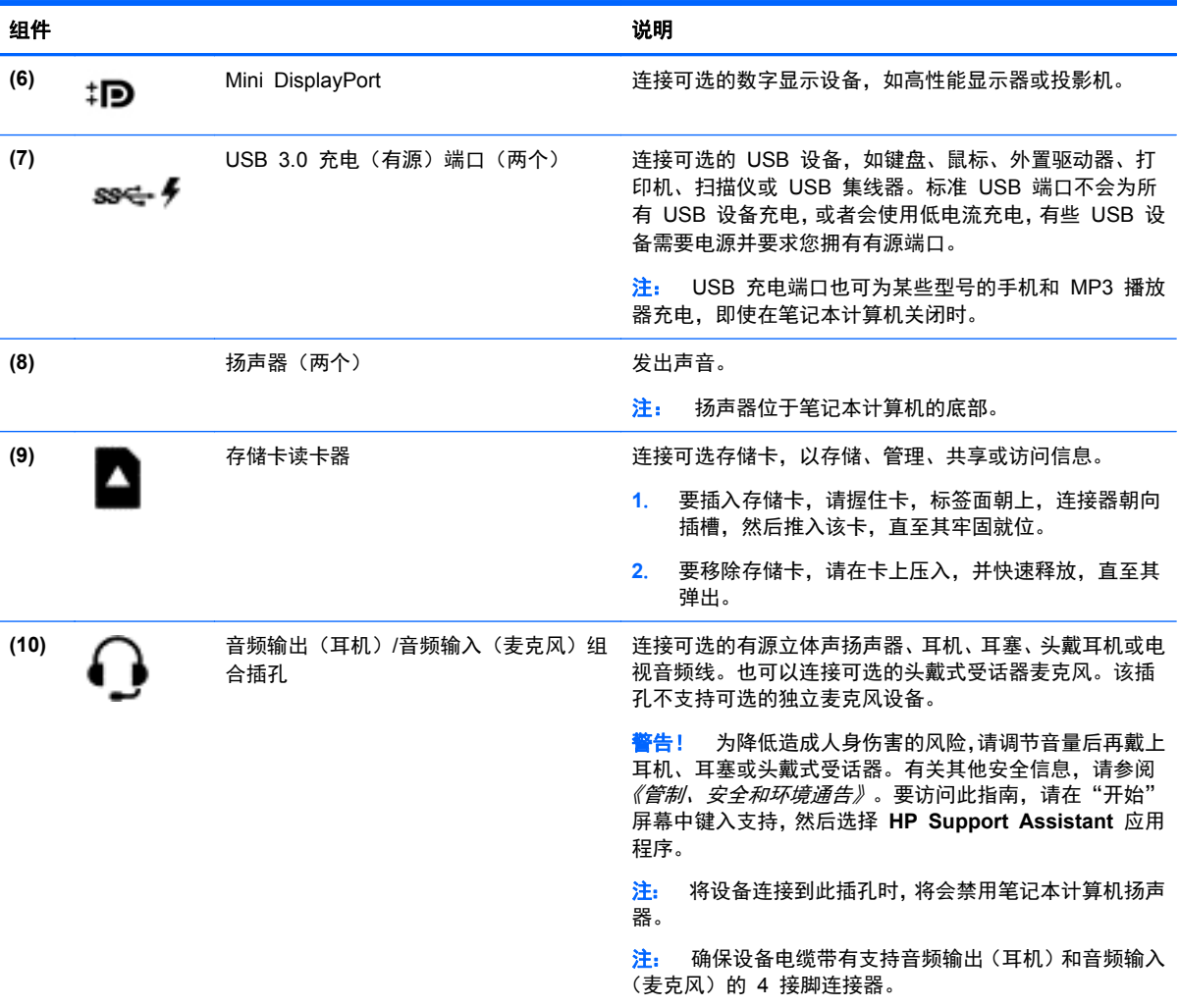

## 使用网络摄像头

笔记本计算机有一个集成的网络摄像头,这是一种强大的社交网络工具,通过它可与隔壁或世界另一端 的好友和同事近距离交流。通过网络摄像头,可用即时消息软件发送流式视频、捕捉和共享视频以及拍 摄静态照片。

要启动网络摄像头,请选择开始 **>** 所有程序 **>** 通信和聊天 **> CyberLink YouCam**。

有关使用网络摄像头的详细信息,请选择开始 **>** 帮助和支持。

## 在 **Adobe Photoshop Lightroom** 中编辑介质

无论您是业余摄影爱好者,还是专业摄影师,或是介于这两者之间的摄影人士,Adobe® Photoshop® Lightroom® 5 都是一个直观的一体化解决方案,可为您带来最佳摄影效果。

>><<mark>: 提示:</mark> 有关使用 Lightroom 的更多信息,请访问 <http://helpx.adobe.com/lightroom.html>。

<span id="page-27-0"></span>Lightroom 可让您轻松删除图像的缺陷和不必要的对象,并自动拉直倾斜的镜头和共享照片。

- 查看、组织、完善、处理、打印和共享。Lightroom 包含您所需的一切。
- 获得照片中每个像素的最佳效果,无论您使用专业摄像机还是手机相机进行拍摄。Lightroom 包括 一整套用于色调、对比度、色彩、降低噪音等的高级工具。
- 无论您何时想要如何展示图像,均可轻松共享。借助省时工具,Lightroom 可轻松与朋友、家人和 客户共享您的工作。

### 特殊功能

- 竖直放置:拉直倾斜镜头。
- 高级修复笔刷:擦除灰尘点、斑点和去掉其他瑕疵。更改刷子尺寸,然后按精确路径进行移动,以 便不必要的场景元素消失。
- 视频幻灯片显示:使用优美的视频幻灯片演示轻松共享您的工作,其中融合了几乎可在任何笔记本 计算机或设备上观看的创意高清视频格式的静止图像、视频剪辑和音乐。

## 使用音频

在惠普笔记本计算机上,可播放音乐 CD(外接光驱需单独购买)、下载和欣赏音乐、从 Web 播放流 式音频(包括广播)、录制音频或混合音频和视频以创建多媒体内容。要增强听音效果,请连接外接音 频设备,如扬声器或耳机。

### 连接扬声器

您可以将有线扬声器连接到笔记本计算机,方法是将扬声器连接到笔记本计算机或坞站上的 USB 端口 或音频输出(耳机)/音频输入(麦克风)插孔。

要将*无线* 扬声器连接到笔记本计算机,请按设备制造商的说明进行操作。要将高清扬声器连接到笔记 本计算机,请参阅第 20 页的配置 HDMI [音频设置。](#page-29-0)先降低音量设置,然后再连接扬声器。

### 连接耳机和麦克风

您可以将有线耳机或头戴式受话器连接到笔记本计算机上的音频输出(耳机)/音频输入(麦克风)插 孔。许多带有集成麦克风的头戴式受话器在市面上有售。要在录音时获得最佳效果,请直接对着麦克风 讲话,并在没有背景噪音的条件下录制声音。

警告! 为降低造成人身伤害的风险,请降低音量,再戴上耳机、耳塞或头戴式受话器。有关其他安全 信息,请参阅《管制、安全和环境通告》。

### 检查声音

要检查笔记本计算机上的音频功能,请执行以下步骤:

- **1**. 选择开始 **>** 控制面板 **>** 硬件和声音 **>** 声音。
- **2**. 在打开"声音"窗口后,单击声音选项卡。在程序事件下面,选择任何声音事件(如蜂鸣或警 报),然后单击测试按钮。

将会通过扬声器或连接的耳机听到声音。

<span id="page-28-0"></span>要检查笔记本计算机的录音功能,请执行以下步骤:

- **1**. 选择开始 **>** 所有程序 **>** 附件 **>** 录音机。
- 2. 单击**开始录制,**然后对着麦克风讲话。将文件保存到桌面。
- **3**. 打开多媒体程序并播放录制的声音。

要确认或更改笔记本计算机上的音频设置,请选择开始 **>** 控制面板 **>** 硬件和声音 **>** 声音。

## 使用 **Beats Audio**

Beats Audio 是一种增强型音频功能,可在保持清晰音效的同时提供深沉且完美控制的低音。您可以通 过计算机内置扬声器、通过连接到 USB 端口的外置扬声器或者通过连接到耳机插孔的 Beats Audio 耳机体验 Beats Audio。

### 访问 **Beats Audio** 控制面板

使用 Beats Audio Control Panel (Beats Audio 控制面板) 可以查看并手动控制音频和低音设置。

▲ 要打开 Beats Audio 控制面板,请选择开始 **>** 硬件和声音 **> Beats Audio** 控制面板。

### 启用和禁用 **Beats Audio**

▲ 要启用或禁用 Beats Audio, 请同时按 fn 键与 b 键。

## 使用视频

您的笔记本计算机是一个功能强大的音频设备,使用它,您可以在自己最喜欢的网站上观看流式视频, 下载视频和影片,以便在未连接到网络时在笔记本计算机上进行观看。

要增强观看效果,请使用笔记本计算机上的某个视频端口连接到外接显示器、投影仪或电视。大多数笔 记本计算机具有视频图形阵列(VGA)端口,该端口用于连接模拟视频设备。某些笔记本计算机还具有 高清多媒体接口 (HDMI) 端口, 通过它可连接高清显示器或电视。

切记: 确保使用正确的电缆,将外接设备连接到笔记本计算机上正确的端口。请查看设备制造商的说 明。

### 连接 **HDMI** 设备

要在高清电视或显示器上查看笔记本计算机屏幕图像,请按以下说明连接高清设备。 要将 HDMI 设备连接到笔记本计算机,需要使用 HDMI 电缆(需单独购买)。

#### <span id="page-29-0"></span>要将高清电视或显示器连接到笔记本计算机,请执行以下操作:

**1**. 将 HDMI 电缆的一端插入笔记本计算机上的 HDMI 端口。

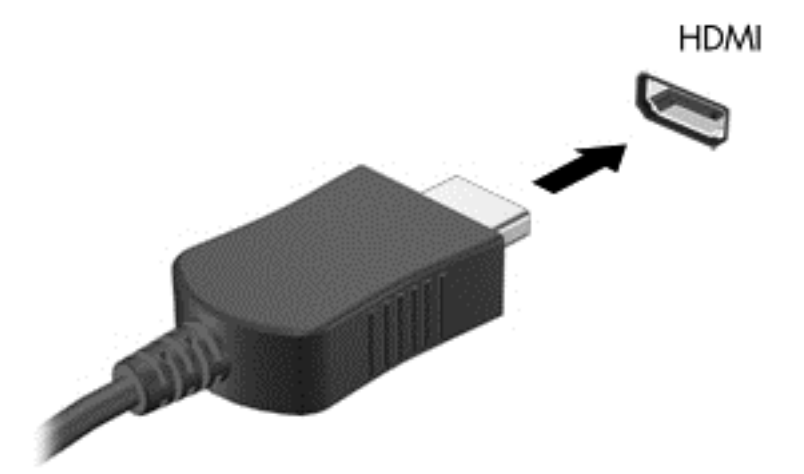

- **2**. 将电缆的另一端连接到高清电视或显示器。
- **3**. 按 f4 键可在四种显示状态之间切换笔记本计算机屏幕图像:
	- 仅 **PC** 屏幕: 仅在笔记本计算机上查看屏幕图像。
	- 复制: *同时* 在笔记本计算机和外接设备上查看屏幕图像。
	- 扩展: 同时 在笔记本计算机和外接设备上查看扩展的屏幕图像。
	- 仅第二个屏幕: 仅在外接设备上查看屏幕图像。

每次按 f4,都会改变显示状态。

### 配置 **HDMI** 音频设置

HDMI 是唯一一个支持高清视频*和* 音频的视频接口。将 HDMI 电视连接到笔记本计算机后, 可通过以 下这些步骤打开 HDMI 音频:

- **1**. 右键单击任务栏最右侧的通知区域中的扬声器图标,然后单击播放设备。
- **2**. 在"播放"选项卡上,单击数字输出设备 **(HDMI)**。
- **3**. 单击设置默认值,然后单击确定。

要使音频流返回笔记本计算机扬声器,请执行以下这些步骤:

- **1**. 右键单击任务栏最右侧的通知区域中的扬声器图标,然后单击播放设备。
- **2**. 在"播放"选项卡上,单击扬声器。
- **3**. 单击设置默认值,然后单击确定。

<span id="page-30-0"></span>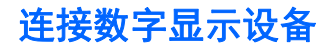

Mini DisplayPort 用于连接高性能显示器或投影仪等数字显示设备(线缆需单独购买)。与 VGA 外接 显示器端口相比, DisplayPort 可以提供更高的性能并提高了数字连接性。

**1**. 将线缆上的 Mini DisplayPort 连接器连接到您笔记本计算机上匹配的端口。

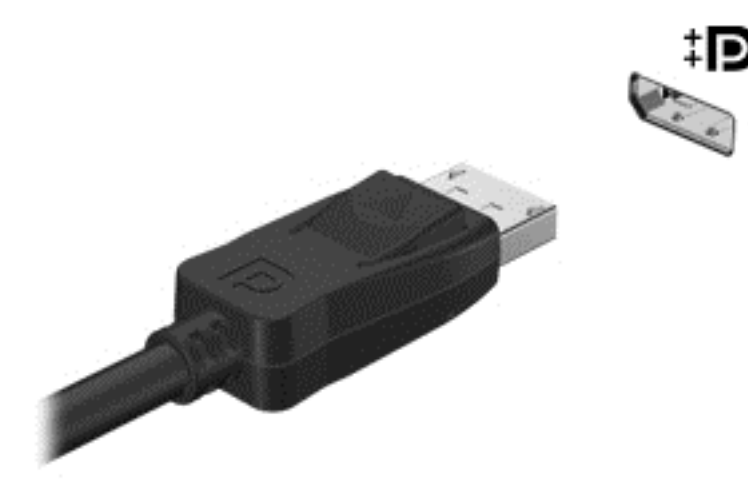

- **2**. 将这根电缆的另一端连接到数字显示设备。
- **3**. 按 f4 可在四种显示状态之间切换笔记本计算机屏幕图像:
	- 仅电脑屏幕: 仅在笔记本计算机上查看屏幕图像。
	- 复制: 同时在笔记本计算机和外接设备上查看屏幕图像。
	- 扩展: *同时*在笔记本计算机和外接设备上查看扩展的屏幕图像。
	- **仅第二个屏幕: 仅在外接设备上查看屏幕图像。**

每次按 f4,都会改变显示状态。

 $\frac{dy}{dx}$ 注: 请调整外接设备的屏幕分辨率,特别是当您选择了"扩展"选项时,更应进行调整。在"开 始"屏幕中,键入控制面板,然后从应用程序列表中选择控制面板。选择外观和个性化。在显示 下,选择调整屏幕分辨率。

### 使用高分辨率显示屏观看媒体(仅限特定型号)

您的笔记本计算机具有出众的全高清 (FHD) 或超高清分辨率 (QHD) 显示屏,可增强电影、游戏的观 看体验,甚至以全新的视角看待日常任务。

如果您的笔记本计算机具有高分辨率与标准与高分辨率不兼容的较旧软件程序运行时,您可能 需要调整显示设置。

- 如果应用程序中的文本太小,请尝试放大。
- 对于 Web 页面, 按 ctrl + / 放大和缩小。

 $\partial \hat{\mathbf{y}}$ : <sup>她</sup>只这些步骤不起作用,请转到控制面板显示设置,并在使用较旧软件时更改为较低的分辨 率, 或者右键单击桌面, 然后选择屏幕分辨率。

# <span id="page-31-0"></span>**5** 使用键盘和指点设备

在笔记本计算机上,您可以轻松进行屏幕浏览。除了键盘以外,您还可以使用触摸板执行屏幕上的功 能。某些机型还具有用于轻松执行常用任务的特殊操作键或热键功能。

除笔记本计算机附带的指点设备(如触摸板)外,还可将外接 USB 鼠标(需单独购买)连接到笔记本 计算机的某个 USB 端口以使用该设备。

要自定义指点设备设置、按钮配置、单击速度和指针选项,请选择开始 **>** 控制面板,然后在屏幕右上 角的搜索框中键入"鼠标"。单击鼠标。

## 使用键盘

通过键盘可键入内容,而通过操作键和热键可执行特定功能。有关键盘按键的详细信息,请参阅 第 9 [页的按键。](#page-18-0)

台 社: 根据国家/地区,键盘的按键和键盘功能可能与本节中讨论的有所不同。

### 使用操作键

按操作键可执行分配的功能。f1-f12 键上的图标显示了为该键分配的功能。

要使用操作键功能,请按住该键。

操作键功能在出厂时已启用。也可在 Setup Utility (BIOS) 中禁用此功能。请参阅 第 46 [页的使用](#page-55-0) Computer Setup (BIOS) 和 HP PC Hardware [Diagnostics](#page-55-0) (UEFI) 以获得有关打开 Setup Utility (BIOS) 的说明,然后按屏幕底部的说明进行操作。

要在禁用操作键功能后激活所分配的功能,必须同时按 fn 键与相应的操作键。

注意: 在 Setup Utility 中进行更改时,请务必小心谨慎。任何错误均有可能导致笔记本计算机无法 正常操作。

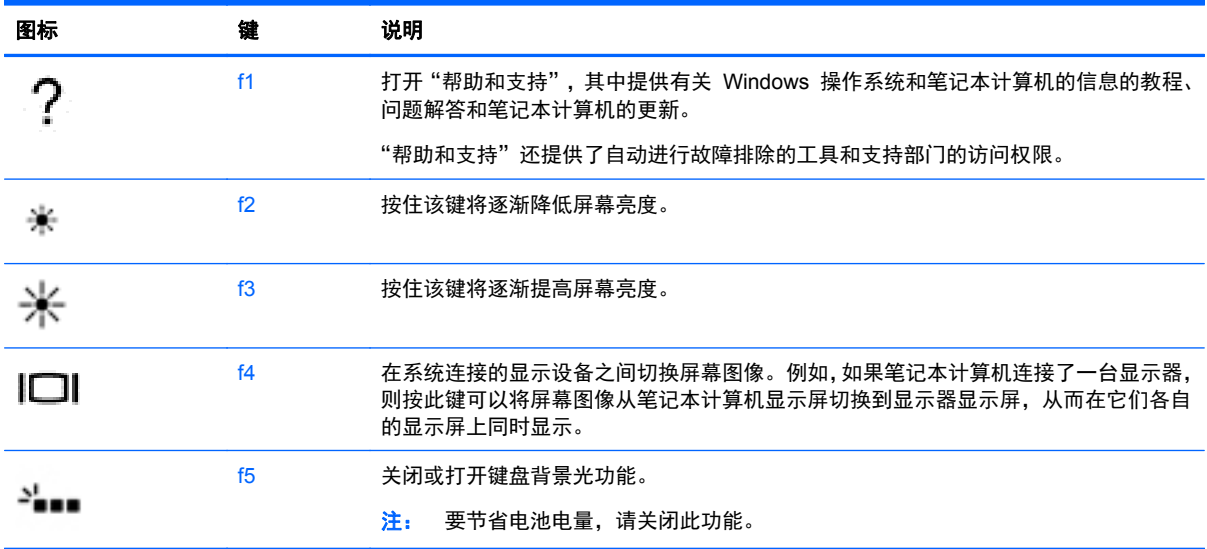

<span id="page-32-0"></span>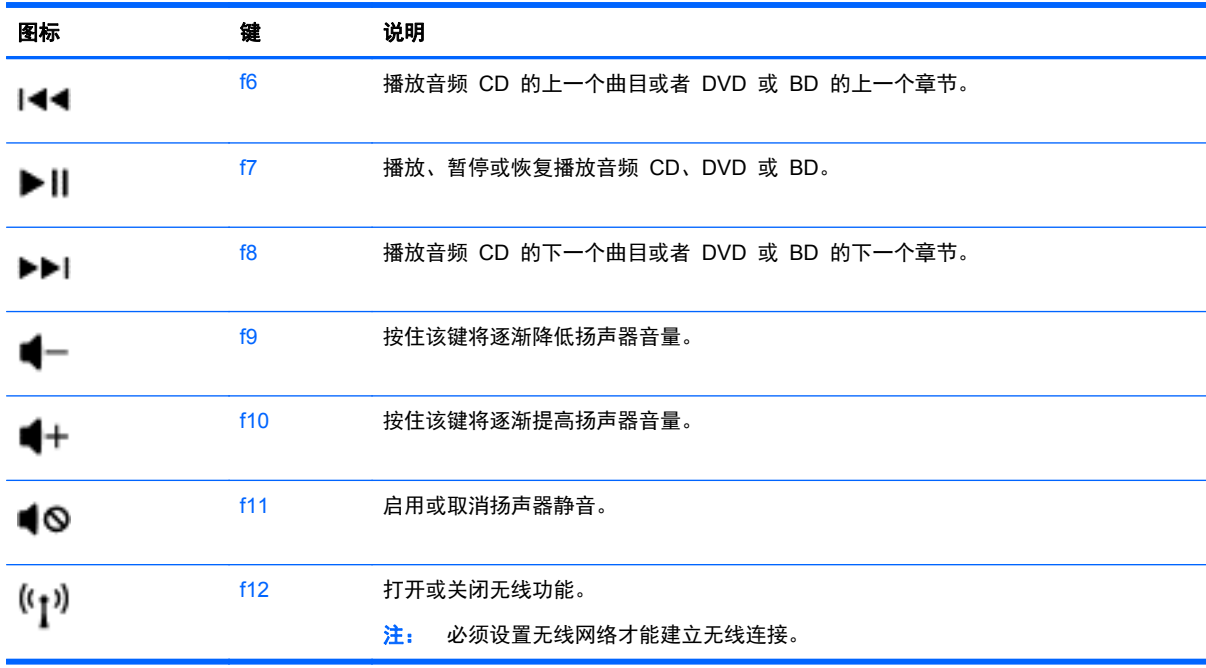

## 使用热键

热键是 fn 键和 esc 键的组合。

要使用热键,请执行以下操作:

▲ 快速按一下 fn 键, 然后按一下 esc 键。

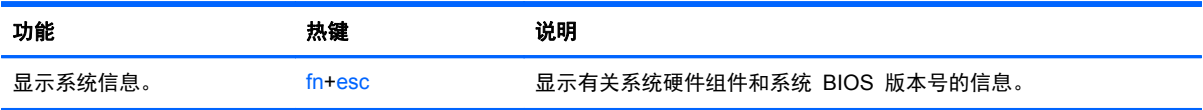

## 浏览屏幕

您可以使用多种方式浏览笔记本计算机的屏幕:

- 触摸手势
- 键盘和鼠标

触摸手势可在您笔记本计算机的触摸板上或触摸屏上使用。

 $\frac{dy}{dx}$ 注: 将外接 USB 鼠标 (需单独购买) 连接到笔记本计算机的某个 USB 端口以使用该设备。

笔记本计算机的键盘提供可执行常用任务的特殊操作键和热键功能。

## <span id="page-33-0"></span>选择并打开

要在屏幕上进行选择,请使用触摸板上的点击功能。

● 指向屏幕上的项目,然后用一个手指点击触摸板区域进行选择。双击某项将其打开。

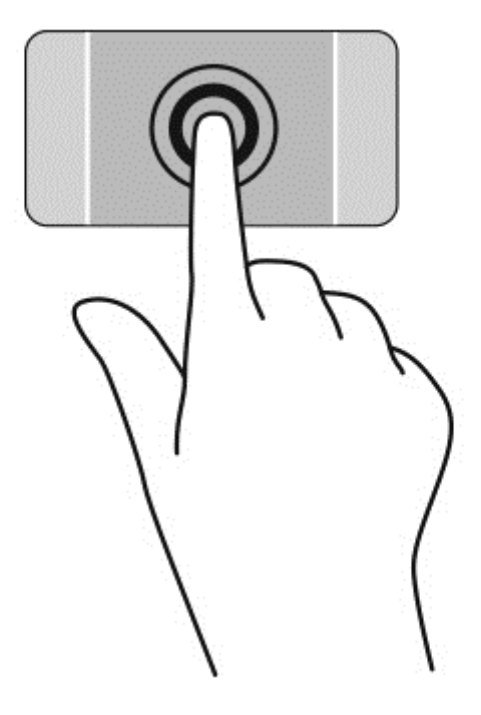

## <span id="page-34-0"></span>使用触摸板手势

触摸板支持多种手势,可通过手指轻扫、张合和旋转操纵桌面上的项。要使用触摸板手势,请将两个手 指同时放在触摸板上。

 $\overrightarrow{p}$ 注: 并非所有程序中都支持触摸板手势。

要查看手势演示,请执行以下操作:

- **1**. 选择开始 **>** 控制面板 **>** 硬件和声音 **> Synaptics TouchPad**。
- **2**. 单击手势以激活演示。

要打开或关闭手势,请执行以下操作:

- **1**. 选择开始 **>** 控制面板 **>** 硬件和声音 **> Synaptics TouchPad**。
- **2**. 选中要关闭或打开的手势旁的复选框。
- **3**. 单击应用,然后单击确定。

<span id="page-35-0"></span>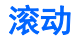

滚动功能对于上下或左右移动页面或图像非常有用。

● 将两个手指稍微分开放在触摸板区域,然后将它们向上、向下、向左或向右拖动。

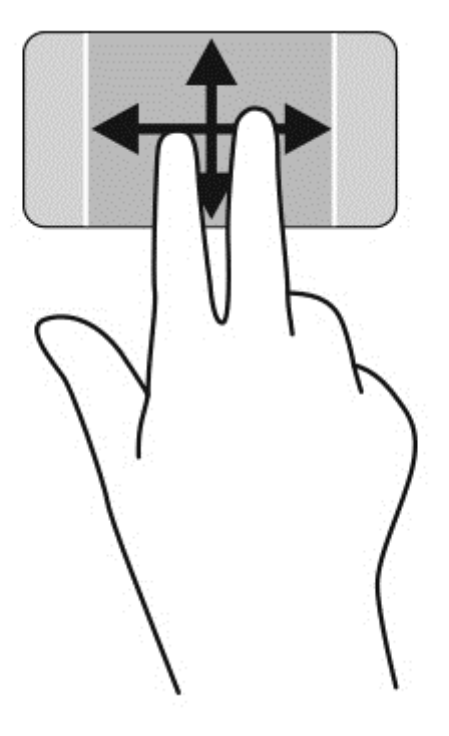
<span id="page-36-0"></span>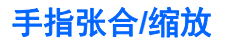

通过使用手指张合和缩放手势,可以放大或缩小图像或文本。

- 要进行缩小,请将两个手指分开放在触摸板上,然后收拢手指。
- 要进行放大,请将两个手指并拢放在触摸板上,然后将它们分开。

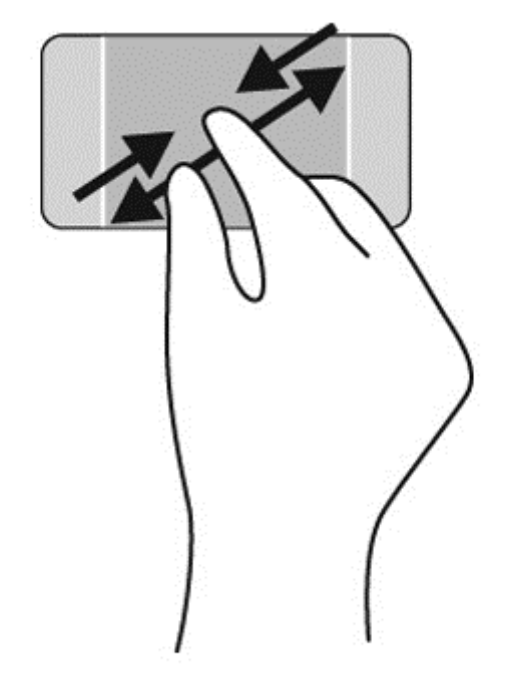

#### 旋转

可以使用旋转手势旋转项目,例如,照片。要进行旋转,请将左手食指固定在触摸板区域中。以固定的 手指为中心移动右食指,顺时针划出 90 度圆弧。要进行逆向旋转,则逆时针划出 90 度圆弧。

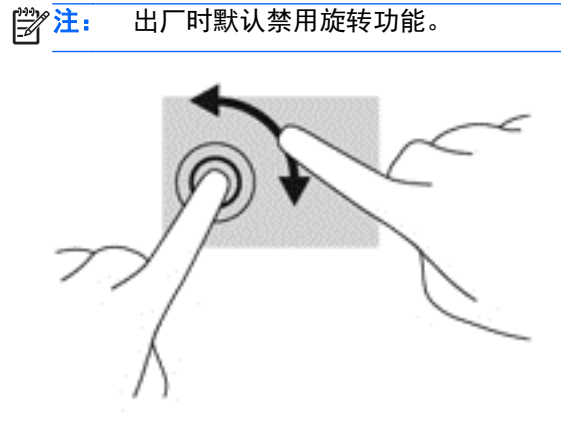

### <span id="page-37-0"></span>双指点击

通过双指点击可为屏幕上的对象选择菜单。

- 学 注: 双指点击是与使用鼠标右键单击相同的操作。
	- ▲ 将两根手指置于触摸板区域并向下按,可打开选定对象的选项菜单。

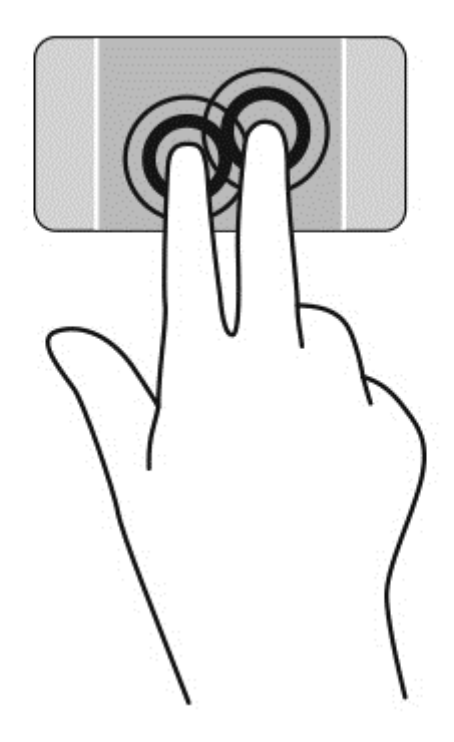

# 使用触摸屏手势

触摸屏计算机允许直接使用手指控制屏幕上的项。

;人; <mark>提示: 在 触摸屏计算机上,可以在屏幕或触摸板上执行手势。也可以通过键盘或鼠标执行屏幕上的操</mark> 作。

<span id="page-38-0"></span>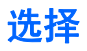

要在屏幕上进行选择,请使用点击功能。

用一个手指点击屏幕上的对象。双击某项将其打开。

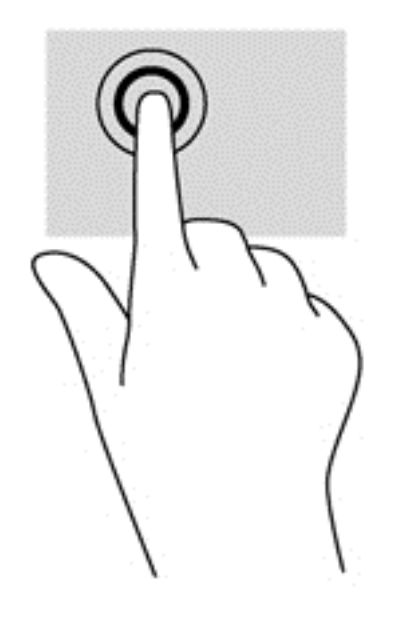

### 滚动和移动对象

单指滑动主要用来在列表和页面中进行平移或滚动,但是也可用它进行其他交互,例如移动对象。

- 要在屏幕上滚动,请在屏幕中将一个手指轻轻地沿希望移动的方向滑过。 <mark>"学"注: 当"开始"屏幕上显示许多应用时,滑动手指可左右移动屏幕。</mark>
- 要拖放对象,请将其按住,然后进行拖动,以将其移动。

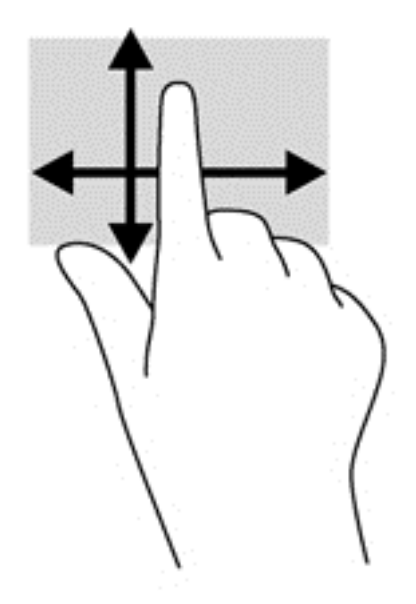

<span id="page-39-0"></span>张合**/**缩放

通过使用手指张合和缩放手势,可以放大或缩小图像或文本。

- 要进行缩小,请将两根手指分开放在显示屏上,然后收拢手指。
- 要进行放大,请将两根手指并拢放在显示屏上,然后将它们分开。

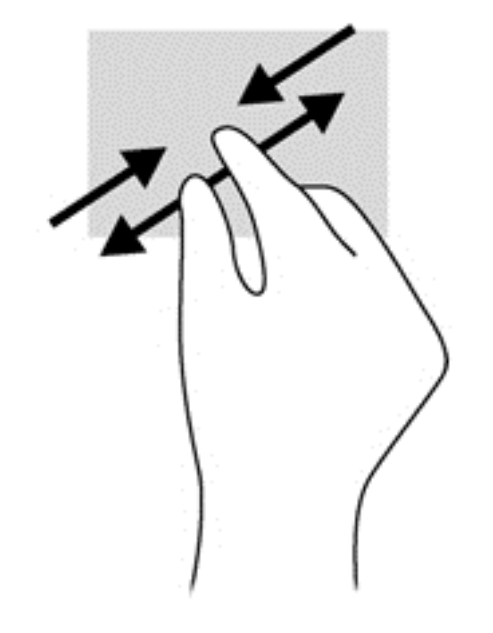

#### 旋转

通过旋转功能,可以旋转项目,如照片。

● 左手以食指为支撑, 置于想要旋转的对象上。使用右手, 将食指从 12 点位置轻扫滑到 3 点位置。 要反向旋转,请将右手食指从 3 点移到 12 点。

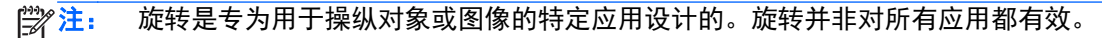

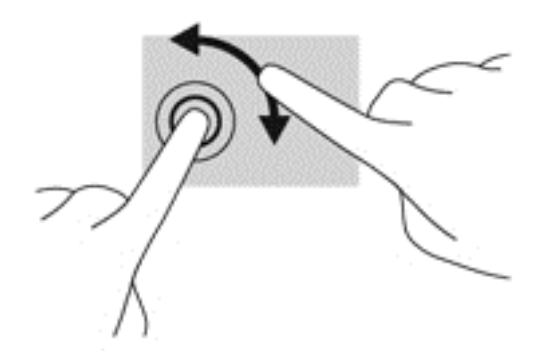

# <span id="page-40-0"></span>**6** 管理电源

笔记本计算机可依靠电池电源或外接电源运行。当笔记本计算机仅依靠电池电源供电,并且没有可对电 池进行充电的交流电源时,监控和节省电池电量便十分重要。笔记本计算机支持用于管理笔记本计算机 使用和节省电能的方式的最佳电源计划,以便可以使笔记本计算机性能与电能节省达到平衡。

# 使用睡眠或休眠

Microsoft Windows 具有两种节能状态:睡眠和休眠。

启动睡眠后将清屏,并将工作保存到内存,从而使您恢复工作的速度比退出休眠时更快。如果笔记本计 算机长时间处于睡眠模式或者在该模式下出现电池电量严重不足的情况,计算机将启动休眠模式。

在休眠状态下,系统会将您的工作保存到硬盘驱动器上的休眠文件中,然后关闭笔记本计算机。

注意: 为减少音频和视频质量可能下降、音频或视频播放功能或者信息丢失的风险,在读取或刻录光 盘或者外接存储卡时,请勿启动睡眠或休眠模式。

 $\left\lvert \frac{dy}{dx}\right\rvert$ 注: 当笔记本计算机处于睡眠或休眠模式时,无法启动任何类型的网络连接或执行任何计算机功能。

#### **Intel Rapid Start Technology**(仅限某些机型)

某些机型已默认启用 Intel Rapid Start Technology (RST) 功能。Rapid Start Technology 支持您的 笔记本计算机从不活动状态中快速恢复过来。

Rapid Start Technology 按如下方式管理节能选项:

- 睡眠 Rapid Start Technology 使您可选择睡眠状态。要退出睡眠状态, 请按任意键、激活触 摸板或短按电源按钮。
- 休眠 Rapid Start Technology 会在笔记本计算机处于"睡眠"状态后一段时间内没有任何操 作时,或在电池电量过低的情况下启动"休眠"模式。启动休眠后,按电源按钮可以继续工作。

注: 可在 Setup Utility (BIOS) 中禁用 Rapid Start Technology。如果希望能启动"休眠"状态, 则必须使用"电源选项"启用用户启动的"休眠"。请参阅第 32 [页的启动和退出休眠模式](#page-41-0)。

#### 启动和退出睡眠模式

系统在出厂时设置为一段时间(具体取决于笔记本计算机依靠电池还是外接电源供电运行)无活动后启 动睡眠。

可以在 Windows 控制面板的"电源选项"中更改电源设置和超时。

在打开笔记本计算机后,可以通过以下任一方式启动睡眠模式:

- 快速按一下电源按钮。
- 合上显示屏。
- 选择开始,单击"关机"按钮旁边的箭头,然后单击睡眠。

<span id="page-41-0"></span>要退出睡眠模式,请执行以下步骤:

- 快速按一下电源按钮。
- 如果显示屏已合上,请打开显示屏。
- 按键盘上的任意键。
- 轻敲或滑过触摸板。

当笔记本计算机退出睡眠时,电源指示灯亮起,并且笔记本计算机显示您停止工作时屏幕上的内容。

 $\frac{dy}{dx}$ 注: 如果已将笔记本计算机设置为唤醒时需要输入密码, 则必须先输入 Windows 密码, 然后笔记本 计算机才会重新显示您的工作现场。

#### 启动和退出休眠模式

系统在出厂时设置为一段时间(具体取决于笔记本计算机依靠电池还是外接电源供申运行)无活动后或 电池电量严重不足时启动休眠。

可以在 Windows 控制面板中更改电源设置和超时。

要启动休眠,请选择开始,单击"关机"按钮旁的箭头,然后单击休眠。

要退出休眠模式,请快速按一下电源按钮。

电源指示灯亮起,并且笔记本计算机恢复为您停止工作的屏幕。

 $\frac{dy}{dx}$ 注: 如果您设置了在唤醒时需要输入的密码, 则必须先输入 Windows 密码, 然后笔记本计算机才能 返回到此屏幕。

#### 设置唤醒时的密码保护

要将笔记本计算机设置为退出睡眠或休眠时提示输入密码,请执行以下这些步骤:

- **1**. 选择开始 **>** 控制面板 **>** 系统和安全 **>** 电源选项。
- 2. 在左窗格中,单击唤醒时需要密码。
- **3**. 单击更改当前不可用的设置。
- **4**. 单击需要密码**(**推荐**)**。

|<u>"ジタ注:</u> 如果需要创建用户帐户密码或更改当前用户帐户密码,请单击**创建或更改用户帐户密码**,然 后按照屏幕上的说明进行操作。

**5**. 单击保存更改。

## 使用电源计量器

使用电源计量器可以快速访问电源设置并查看电池的剩余电量。

- 要显示电池剩余电量百分比和当前电源计划,请将指针移至任务栏最右侧的电源表图标上。
- 要访问"电源选项"或更改电源计划,请单击电源表图标,然后从列表中选择一项。

不同的电源计量器图标可指示笔记本计算机是依靠电池供电,还是依靠外接电源供电。当电池电量不足 或严重不足时,电池图标将显示一条消息。

# <span id="page-42-0"></span>依靠电池电源供电

当笔记本计算机中装有已充电的电池并且未与外接电源连接时,将依靠电池电源供电。如果笔记本计算 机安装了已充电的电池,并且交流电源适配器与笔记本计算机断开连接,则笔记本计算机会自动切换到 电池电源并且显示屏亮度会降低以延长电池寿命。当关闭笔记本计算机并断开与外接电源的连接时,笔 记本计算机中的电池会缓慢释放电能。

笔记本计算机的电池使用寿命不尽相同,这取决于电源管理设置、笔记本计算机上运行的程序、显示屏 亮度、连接计算机的外接设备及其他因素。

#### 出厂时密封的电池

切记: 切勿擅自移除或更换出厂密封电池。移除或更换电池可能会影响保修范围。如果电池无法充 电,请联系支持人员。

您的笔记本计算机具有一个内置充电电池,该电池只能由经授权的服务提供商进行更换。如欲了解有关 如何保持电池处于良好状态的信息,请参阅 第 33 页的节约电池电源。要监视电池的状态,或是如果 电池不再能维持电量,请运行"帮助和支持"中的"电池检查"。要访问电池信息,请从"开始"屏幕选择 开始 > 帮助和支持 > 学习 > 电源计划: 常见问题。如果"电池检查"指示应更换电池, 请联系客户 支持。

用户无法轻松更换此产品中的电池。HP 建议您联系支持部门来更换电池。

### 查找电池信息

"帮助和支持"提供以下有关电池的工具和信息:

- "帮助和支持"中的"电池检查"工具,用于测试电池性能
- 有关校准、电源管理以及正确保养和存放以最大限度延长电池使用寿命的信息
- 有关电池类型、规格、使用周期和容量的信息

要访问电池信息,请选择开始 **>** 帮助和支持 **>** 学习 **>** 电源计划:常见问题。

#### 节约电池电源

以下提示可用于节省电池电量和最大程度延长电池使用时间:

- 降低显示屏亮度。
- 选择"电源选项"中的节能程序设置。
- 不使用无线设备时将其关闭。
- 断开未插入外接电源的未使用外接设备的连接,如连接到 USB 端口的外接硬盘驱动器。
- 停用、禁用或取出当前不使用的外接存储卡。
- 离开笔记本计算机之前,请启动睡眠或休眠,或者关闭笔记本计算机。

#### 识别电池电量不足的情况

如果电池是笔记本计算机的唯一电源,而且已处于电量低或严重不足的状态,则将会发生以下情况:

- 电池指示灯(仅限某些机型)指示电量不足或严重不足。
- 或 –
- Windows 桌面上的电源计量器图标显示电池电量低或严重不足通知。

<span id="page-43-0"></span>注: 有关电源计量器的其他信息,请参阅第 32 [页的使用电源计量器](#page-41-0)。

笔记本计算机在电池电量严重不足时采取以下操作:

- 如果禁用了休眠模式,且笔记本计算机开机或处于睡眠状态,则计算机会短暂地保持睡眠状态,并 会随后关机,所有未保存的信息均会丢失。
- 如果启用了休眠模式,且笔记本计算机开机或处于睡眠状态,则计算机会启动休眠模式。

### 解决电池电量不足的情况

#### 当有外接电源时解决电池电量不足的情况

- 连接交流电源适配器。
- 连接可选的对接或扩展设备。
- 连接从惠普购买的可选电源适配器附件。

#### 当没有电源时解决电池电量不足的情况

保存您所做的工作,然后关闭笔记本计算机。

#### 当笔记本计算机无法退出休眠模式时解决电池电量不足的情况

当笔记本计算机因缺乏足够电能无法退出休眠模式时,请执行以下步骤:

- **1**. 将交流电源适配器连接到笔记本计算机和电源。
- **2**. 通过按电源按钮退出休眠模式。

### 依靠外接电源供电运行

有关连接到交流电源的信息,请参阅笔记本计算机包装盒中提供的《设置说明》。

当笔记本计算机通过经认可的交流电源适配器或可选的坞站/扩展设备连接到外接电源时,笔记本计算机 不使用电池电源。

警告! 为减少安全隐患,只能使用笔记本计算机附带的交流电源适配器、HP 提供的换用交流电源适 配器或从 HP 购买的兼容交流电源适配器。

在任何以下情况下,请将笔记本计算机连接到外接电源:

- 入 警告! 不要在飞机上为笔记本计算机的电池充电。
	- 给电池充电或校准电池时
	- 安装或修改系统软件时
	- 向光盘写入信息时(仅限某些机型)
	- 在笔记本计算机上对内置硬盘驱动器运行磁盘碎片整理程序
	- 执行备份或恢复时

将笔记本计算机连接到外接电源时:

- 电池开始充电。
- 显示屏亮度增强。
- 通知区域中的电源表图标外观发生变化。

<span id="page-44-0"></span>拔下外接电源时,将出现以下情况:

- 笔记本计算机切换到电池电源。
- 将自动降低显示屏亮度以延长电池寿命。
- 通知区域中的电源表图标外观发生变化。

### **HP CoolSense**(仅限某些机型)

HP CoolSense 会自动检测笔记本计算机是否未处于固定位置,并调整性能和风扇设置以将笔记 本计算机的表面温度保持在最佳的舒适程度。

当 HP CoolSense 关闭时,不会检测笔记本计算机的位置,并且性能和风扇选项会保持出厂设置。因 此,笔记本计算机的表面温度可能会高于打开 HP CoolSense 时的温度。

要打开或关闭 CoolSense,请执行以下这些步骤:

- **1**. 选择开始 **>** 控制面板 **>** 硬件和声音 **> HP CoolSense**。
- **2**. 选择 **On**(打开)或 **Off**(关闭)。

## 使用 **Intel Smart Connect Technology** 刷新您的软件内容 (仅限某些机型)

当笔记本计算机处于"睡眠"状态时, Intel® Smart Connect Technology 会定期使笔记本计算机退 出"睡眠"模式。如果网络连接正常,Smart Connect 会更新打开的应用程序(如您的电子邮件收件 箱、社交网站和新闻页面),然后将笔记本计算机返回睡眠状态。此外,Smart Connect 还可以同步您 脱机创建的内容(如电子邮件)。当笔记本计算机退出睡眠模式时,您可以立即访问更新的信息。

▲ 要启用此功能或手动调整设置,请选择开始 > 所有程序 > **Intel** > **Intel** 智能连接技术。

## 关闭笔记本计算机

入注意: 笔记本计算机关闭时,未保存的信息将丢失。

"关机"命令将关闭所有打开的程序(包括操作系统),然后关闭显示屏和笔记本计算机。

在以下任何情况下,应关闭笔记本计算机:

- 要连接的外接硬件设备没有连接到 USB 或视频端口时
- 笔记本计算机将长时间停用或断开与外接电源连接时

虽然可以使用电源按钮关闭笔记本计算机,但还是建议您通过以下步骤使用 Windows 关机命令进行关 机:

 $\left| \frac{dy}{dx} \right|$  如果笔记本计算机处于睡眠状态或休眠模式, 则必须先退出睡眠状态或休眠模式, 然后才能关闭 它。

- **1**. 保存您的工作并关闭所有打开的程序。
- **2**. 选择开始 **>** 关机。

如果笔记本计算机没有响应,并且您无法使用上述关机步骤,请按顺序尝试以下紧急步骤:

- 按 ctrl+alt+delete 组合键, 然后单击显示屏上的关机图标。
- 按住电源按钮至少 5 秒钟。
- 断开笔记本计算机与外接电源的连接。

# <span id="page-46-0"></span>**7** 管理和共享信息

驱动器是指可帮助您存储、管理、共享和访问信息的数字存储设备。笔记本计算机具有内置的硬盘驱动 器,可存储笔记本计算机的软件、操作系统,以及为所有个人文件提供存储空间。

要增加容量或功能,请连接光驱或硬盘驱动器等外接驱动器(需单独购买),或插入存储卡以直接从电 话或相机导入信息。还可以使用连接到笔记本计算机上的 USB 端口的通用串行总线 (USB) 闪存驱动 器快速传输数据。某些设备依靠笔记本计算机的电力运行;而另一些设备自身具有电源。某些设备附带 了必须安装的软件。

- 台 注: 有关连接外接无线设备的信息,请参阅第 12 [页的连接到网络](#page-21-0)。
- $\left|\frac{dy}{d}\right|$ 注: 有关所需的软件和驱动程序的详细信息,或要了解要使用笔记本计算机的哪个端口,请参阅制造 商的相关说明。

# 使用 **USB** 设备

大多数笔记本计算机都具有多个 USB 端口,因为这种多用途接口可将多种外接设备(如 USB 键盘、 鼠标、外接驱动器、打印机、扫描仪或 USB 集线器)连接到笔记本计算机。

笔记本计算机可能具有多种类型的 USB 端口。有关此笔记本计算机上配备的 USB 端口的类型,请参 阅第 3 [页的了解笔记本计算机。](#page-12-0)请务必购买与笔记本计算机兼容的设备。

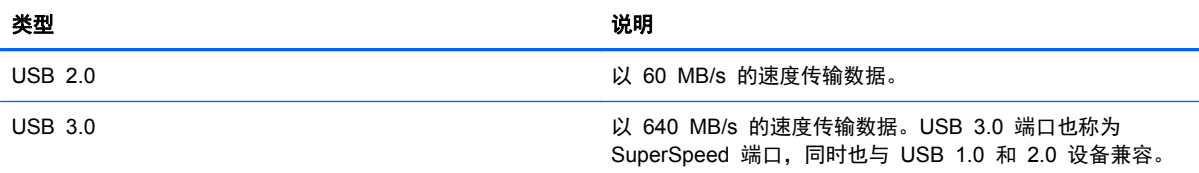

### 连接 **USB** 设备

注意: 为降低损坏 USB 连接器的风险,请轻轻连接设备。

<span id="page-47-0"></span>将设备的 USB 电缆连接到 USB 端口。

台》注: 您的笔记本计算机上的 USB 端口可能与本节中提供的插图略有不同。

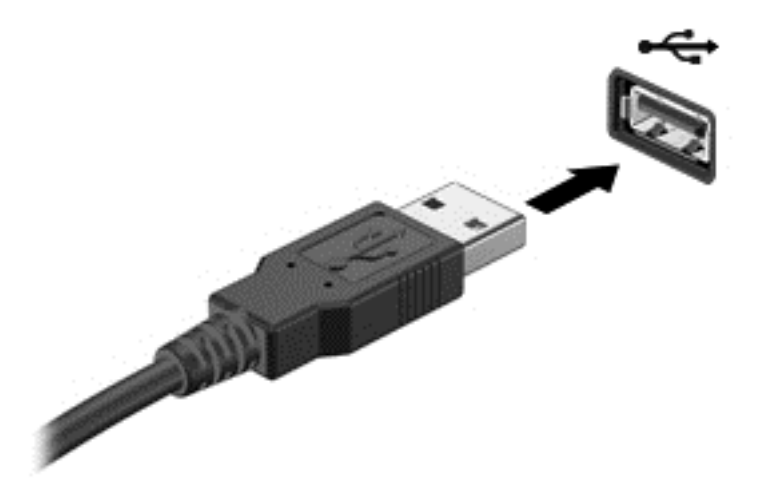

发出声音指示已检测到该设备。

 $\frac{dy}{dx}$ 注: 第一次连接 USB 设备时, 通知区域会显示一条消息, 通知您笔记本计算机可以识别该设备。

#### 取出 **USB** 设备

- 注意: 为降低损坏 USB 连接器的风险,请不要通过拉拽电缆的方式取出 USB 设备。
	- 注意: 为降低信息丢失或系统不响应的风险,请使用以下步骤安全地移除 USB 设备。
	- 1. 要移除 USB 设备, 请保存信息并关闭与该设备关联的所有程序。
	- 2. 单击任务栏最右侧通知区域中的移除硬件图标,然后按照屏幕上的说明进行操作。
	- 3. 取出设备。

#### 连接有源 **USB** 设备

注意: 为了降低在连接有源设备时损坏设备的风险,请务必关闭该设备并拔下其交流电源线。

- **1**. 将设备连接到笔记本计算机。
- **2**. 将设备的电源线插入接地的交流电源插座。
- **3**. 打开设备。

要拔下无源外接设备,请停止该设备,然后从笔记本计算机上将其拔下。要拔下有源外接设备,请关闭 设备,然后从笔记本计算机上将其拔下,再拔下交流电源线。

## 插入和取出存储卡

要插入存储卡,请执行以下操作:

入 注意: 为降低存储卡连接器损坏的风险,请轻轻插入存储卡。

**1**. 握住卡,使带标签的一面朝上,并使连接器朝向笔记本计算机。

<span id="page-48-0"></span>2. 将卡插入存储卡读卡器,然后向里推卡,直至其牢固就位。

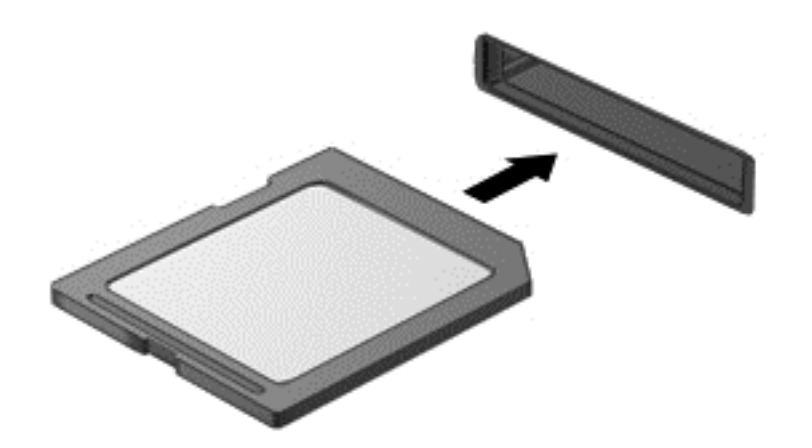

发出声音指示已检测到设备,然后显示一个菜单,其中有多个选项。 要取出存储卡,请执行以下操作:

注意: 为降低数据丢失或系统不响应的风险,请使用以下步骤安全地取出数字卡:

- **1**. 保存信息,并关闭所有与存储卡关联的程序。
- **2**. 单击任务栏最右侧的通知区域中的移除硬件图标。然后按照屏幕上的说明进行操作。
- **3**. 轻轻按压卡 **(1)**,然后将其从插槽中取出 **(2)**。

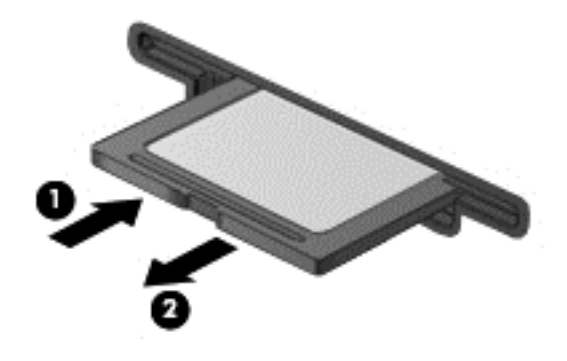

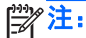

**学 注:** 如果卡未弹出,请将卡从插槽中拔出。

# <span id="page-49-0"></span>**8** 维护笔记本计算机

为使笔记本计算机保持最佳状况,定期执行维护至关重要。本章节提供有关更新程序和驱动程序的信 息、清理笔记本计算机的说明以及携带笔记本计算机出行的提示。

## 更新程序和驱动程序

HP 建议您定期将程序和驱动程序更新为最新版本。更新可解决多种问题,并为笔记本计算机带来新的 功能和选项。科技日新月异,而更新程序和驱动程序使笔记本计算机可运行现有最新的技术。例如,较 老的图形组件可能无法顺利地用于最新的游戏软件。没有最新的驱动程序,即无法充分利用设备。

请访问 <http://www.hp.com/support> 以下载 HP 程序和驱动程序的最新版本。此外,注册即可在有更新 可用时收到自动更新通知。

# 清洁您的笔记本计算机

可以使用以下产品安全地清洁笔记本计算机:

- 最大浓度为 0.3% 的二甲基苄基氯化铵(例如,各种品牌的一次性湿巾。)
- 不含酒精的玻璃清洁液
- 中性肥皂水溶液
- 超细纤维干清洁布或软皮(防静电无油布)
- 防静电抹布

注意: 避免使用可能永久损坏您的计算机的强烈清洁溶剂。如果您不确定某种清洁产品是否可以安全 用于您的计算机,请检查产品内容,确保产品中不包酒精、丙酮、氯化铵和碳氢化合物等成分。

纤维材料(如纸巾)可能会划伤笔记本计算机。随着时间的推移,灰尘颗粒和清洁剂可能会沉积在划痕 中。

#### 清洁步骤

按照本节中的步骤安全地清洁您的笔记本计算机。

警告! 为防止电击或损坏组件,请不要尝试在笔记本计算机打开时对其进行清洁。

关闭笔记本计算机。

断开交流电源。

断开所有有源外接设备。

注意: 为防止对内部组件造成损坏,请勿将清洁剂或液体直接喷洒在任何计算机表面上。如果将液体 滴到表面上,则可能会永久损坏内部组件。

#### 清洁显示屏(一体机或笔记本电脑)

使用柔软、蘸有*不含酒精* 的玻璃清洁剂的无绒布轻轻擦拭显示屏。在合上显示屏之前,请确保显示屏 已晾干。

#### 清洁侧面和机盖

要对侧面和机盖进行清洁,请使用蘸有上述某种清洁溶液的超细纤维软布或软皮,或者使用可接受的一 次性湿巾。

 $\frac{dy}{dx}$ 注: 清洁笔记本计算机的顶盖时,通过圆周运动来帮助清除污垢和碎屑。

#### 清洁触摸板、键盘和鼠标

<u>个</u> <del>警告</del>! 为降低触电或损坏内部组件的风险,请勿使用吸尘器清洁键盘。吸尘器可能会使房间内的碎屑 落到键盘表面上。

注意: 为防止对内部组件造成损坏,不要将液体滴入按键之间的缝隙。

- 要对触摸板、键盘和鼠标进行清洁,请使用蘸有上述某种清洁溶液的超细纤维软布或软皮,或者使 用可接受的一次性湿巾。
- 为防止按键粘连并清除沉积在键盘上的灰尘、绒毛和颗粒物,请使用带有加长喷头的压缩空气罐。

# 携带笔记本计算机出行或运送笔记本计算机

如果必须携带笔记本计算机出行或运送笔记本计算机,则下面有一些提示,牢记这些内容可保证设备安 全。

- 为运输或旅行准备好笔记本计算机:
	- 将信息备份到外接驱动器。
	- 从笔记本计算机上取出所有光盘和所有外接介质卡(如存储卡)。
	- 关闭所有外接设备,然后断开与它们的连接。
	- 关闭计算机。
- 同时携带您备份的信息。备份信息应与笔记本计算机分开存放。
- 乘飞机旅行时,请将笔记本计算机作为手提行李携带;请勿将其与其他行李一起办理登记手续。
- 入 注意: 不要让驱动器接触到磁场。带有磁场的安检设备包括机场步行通过的安检设备和手持式安 检磁棒。检查手提行李物品的机场传送带及类似安检设备使用的是 X 光而不是磁场,并不会损坏 驱动器。
- 如果要在飞行途中使用笔记本计算机,请注意收听机上事项通知,其中会告知何时允许使用笔记本 计算机。飞行途中使用笔记本计算机必须征得航空公司同意。
- 如果要运送笔记本计算机或驱动器,请使用适当的防护性包装,并且在包装箱上标明"易碎物 品"。
- 如果计算机装有无线设备, 在某些环境中可能禁止使用这些设备。实行这些限制的场合可能是: 飞 机、医院、易燃易爆物品附近以及危险地段。如果不清楚政策是否允许使用特定设备,请先征得使 用计算机的许可,然后再打开该设备。
- 如果您要出国旅行,请遵循下列建议:
	- 查阅沿途各个国家/地区针对笔记本计算机制定的海关规定。
	- 了解所要前往的各个国家/地区对笔记本计算机使用的电源线和适配器的要求。电压、频率和 插头配置可能会有所不同。

入 普告! 为减小电击、火灾或设备损坏的危险, 切勿尝试使用家用电器的电压转换器套件来为 笔记本计算机供电。

# <span id="page-51-0"></span>**9** 保护您的笔记本计算机和信息

笔记本计算机的安全对于保护信息的机密性、完整性和可用性至关重要。Windows 操作系统、HP 应用 程序、非 Windows 的 Setup Utility (BIOS) 以及其它第三方软件提供的标准安全解决方案可帮助保护 笔记本计算机免遭多种风险(如病毒、蠕虫和其它类型的恶意代码)。

[ 2012: 本章列出的某些安全功能在您的笔记本计算机上可能并未提供。

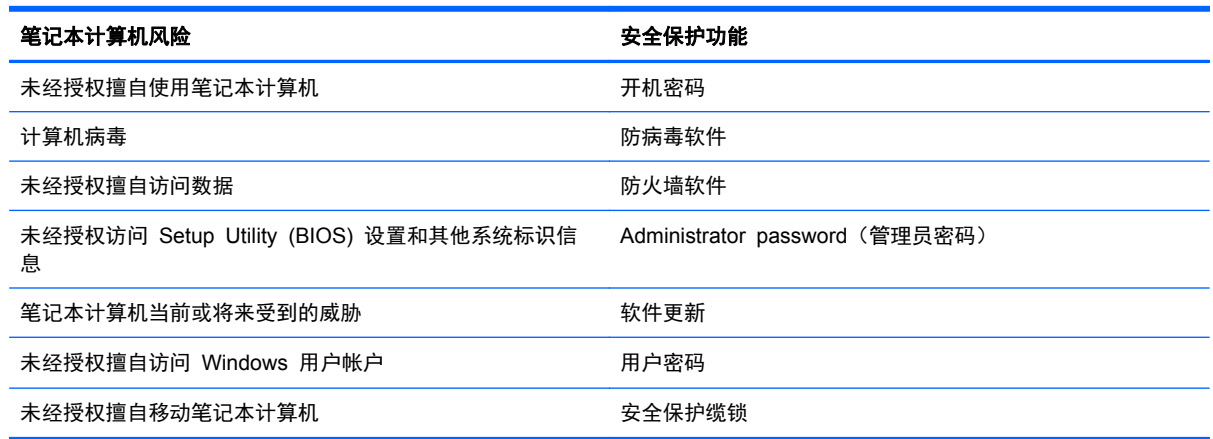

# 找到安全软件

HP Security Assistant (仅限某些机型)提供一个启动位置, 从中可快速访问一组按任务排列的安全软 件应用程序。无需通过"开始"菜单和控制面板搜索各个应用程序,HP Security Assistant 可让您访 问适用于以下安全任务的应用程序:

- 设置 Internet 和防病毒安全性。
- 备份和恢复文件。
- 管理密码、用户帐户和家长控制。
- 维护笔记本计算机以及安装最新的 HP 和 Windows 更新。

要打开 HP Security Assistant,请依次选择开始 > 所有程序 > 安全和保护 > **HP Security Assistant**。

### 使用密码

密码是您选择的一组字符,用于保护笔记本计算机信息和保护在线交易。可设置多种类型的密码。例 如,首次设置笔记本计算机时,系统会要求您设置用户密码以保护笔记本计算机。可以在 Windows 或 笔记本计算机中预装的 HP Setup Utility (BIOS) 中设置其他密码。

您可以为 Setup Utility (BIOS) 功能和 Windows 安全保护功能设置相同的密码。

<span id="page-52-0"></span>在创建和保存密码时,请注意以下事项:

- 要减少笔记本计算机被锁定的风险,请记录每个密码,并将其存放在计算机之外的安全位置。请不 要在笔记本计算机上的文件中保存密码。
- 在创建密码时,请遵循程序设置的要求。
- 请至少每三个月更换一次密码。
- 理想的密码是长密码,同时包括字母、标点、符号和数字。
- 在将您的笔记本计算机送去维修之前,请备份您的文件、删除机密文件,然后删除所有密码设置。

有关 Windows 密码的其他信息(如屏幕保护程序密码),请选择开始 **>** 帮助和支持。

### 设置 **Windows** 密码

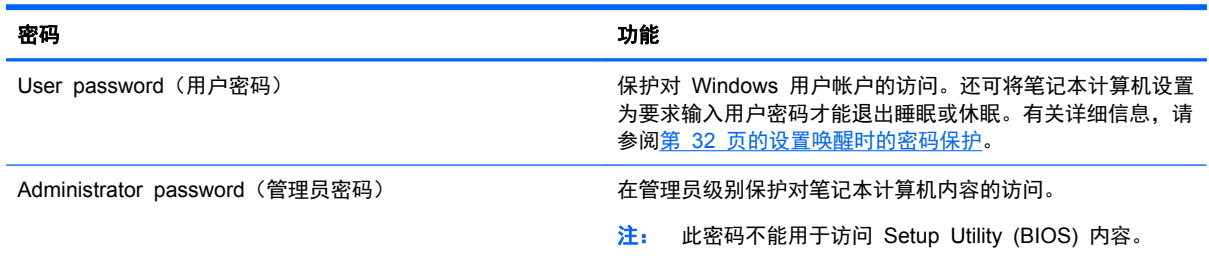

### 设置 **Setup Utility (BIOS)** 密码

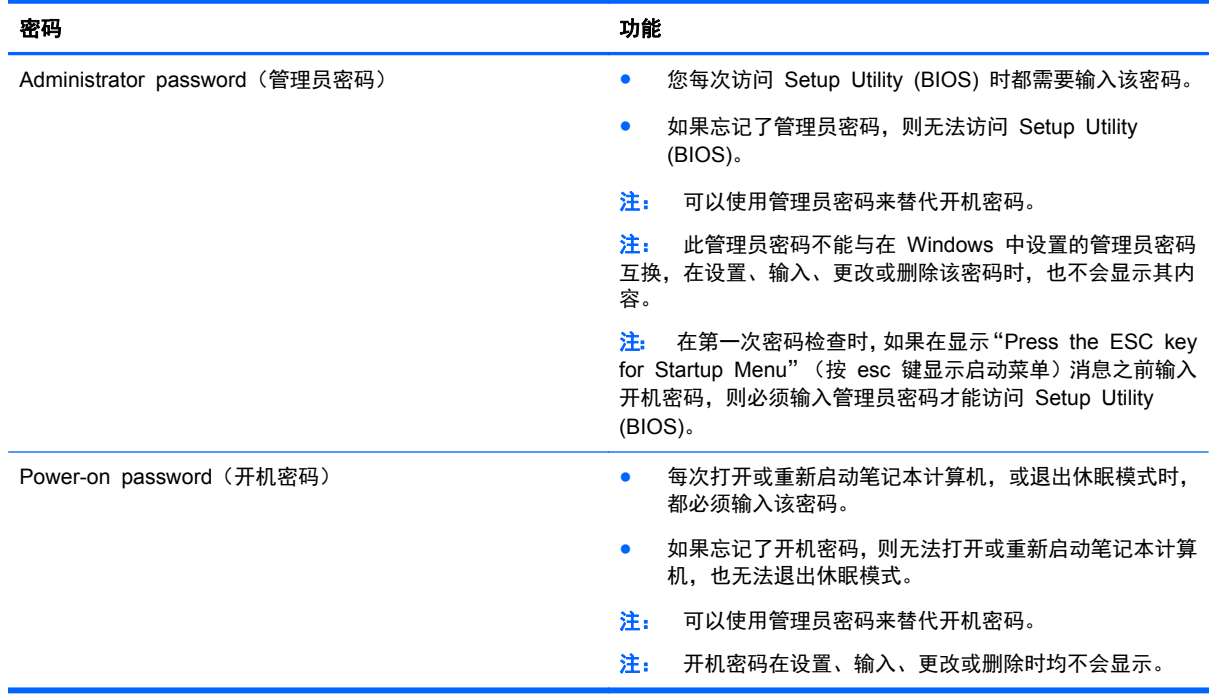

<span id="page-53-0"></span>要在 Setup Utility (BIOS) 中设置、更改或删除管理员密码或开机密码,请执行以下操作:

- **1**. 打开或重新启动笔记本计算机以打开 Setup Utility (BIOS)。当屏幕左下角显示"Press the ESC key for Startup Menu" (按 esc 键显示启动菜单) 消息时, 按 esc。
- 2. 使用箭头键,然后按照屏幕上的说明进行操作。当显示 Startup Menu (启动菜单)时, 按 f10。
- **3**. 使用箭头键选择 **Security**(安全),然后按照屏幕上的说明进行操作。

重新启动笔记本计算机后,您的更改将会生效。

### 使用 **Internet Security** 软件

在使用笔记本计算机访问电子邮件、网络或 Internet 时,您便可能将计算机暴露在计算机病毒、间谍软 件和其他在线威胁中了。为帮助保护您的笔记本计算机,您的笔记本计算机上可能会预安装包括防病毒 和防火墙功能的试用版 Internet Security 软件。为了实时防御新发现的病毒和其他安全风险,必须及 时更新防病毒软件。强烈建议您升级试用版安全软件,或根据自己的选择购买软件,以便为笔记本计算 机提供全面保护。

#### 使用防病毒软件

计算机病毒可能会导致程序、实用程序或操作系统无法运行或无法正常运行。防病毒软件可以检测出大 部分病毒并杀灭病毒,而且在很多情况下还能修复病毒造成的损坏。

有关计算机病毒的详细信息,在"帮助和支持"的"搜索"框中键入"病毒"即可找到。

#### 使用防火墙软件

防火墙用于防止未经授权访问系统或网络。防火墙可以是您安装在计算机上和/或网络上的软件,也可以 是硬件和软件的组合。

您可以考虑两种类型的防火墙:

- 基于主机的防火墙 只保护安装了该防火墙的计算机的软件。
- 基于网络的防火墙 安装在 DSL 或电缆调制解调器和您的家庭网络之间, 可保护该网络中的所 有计算机。

系统上安装了防火墙后,所有进出系统的数据都会受到监控,并会与一组用户定义的安全条件对比。任 何不符合这些条件的数据都会被阻止。

## 安装软件更新

应该定期更新安装在您的笔记本计算机上的 HP、Microsoft Windows 和第三方软件,以便修正安全问 题并提高软件性能。有关详细信息,请参阅第 40 [页的更新程序和驱动程序](#page-49-0)。

#### 安装 **Windows** 安全更新

笔记本计算机出厂后,可能会发布操作系统和其他软件的更新。Microsoft 定期发出有关重要更新的警 报。为了防止笔记本计算机感染病毒和威胁到笔记本计算机的安全,请您在收到警报后立即安装 Microsoft 提供的所有重要更新。

<span id="page-54-0"></span>要确保在笔记本计算机上安装了所有可用的更新,请遵循以下准则:

- 在设置笔记本计算机后立即运行 Windows Update。选择开始 **>** 所有程序 **> Windows Update**。
- 之后每月运行一次 Windows Update。
- 通过 Microsoft 网站和"帮助和支持"中的更新链接获取发布的 Windows 和其他 Microsoft 程序 更新。

### 安装 **HP** 和第三方软件更新

HP 建议您定期更新最初安装在您笔记本计算机上的软件和驱动程序。要下载最新的版本,请访问 <http://www.hp.com/support>。您也可以在此处注册,以便在更新发布时收到自动更新通知。

如果在购买了您的笔记本计算机后安装了第三方软件,请定期更新这些软件。软件公司会为他们的产品 提供软件更新,以修正安全问题并改进这些软件的功能。

# 保护您的无线网络

在设置无线网络时,请始终启用安全功能。有关详细信息,请参阅第 14 [页的保护](#page-23-0) WLAN。

# 备份您的软件应用程序和信息

定期备份您的软件应用程序和信息,以防止它们在病毒袭击或出现软件或硬件故障后永久丢失或损坏。 有关详细信息,请参阅第 49 [页的备份、还原和恢复](#page-58-0)。

## 使用可选的安全保护缆锁

需要单独购买的安全保护缆锁只能作为一种防范措施,并不能防止笔记本计算机被盗或使用不当。安全 保护缆锁只是应作为完整安全保护解决方案一部分采用以最大程度地防盗的其中一种措施。

您的笔记本计算机上的安全保护缆锁槽口可能与本节中提供的插图略有不同。有关安全保护缆索槽口 在笔记本计算机上的位置,请参阅第 3 [页的了解笔记本计算机。](#page-12-0)

- **1**. 将安全保护缆锁环绕受保护对象。
- **2**. 将钥匙 **(1)** 插入安全保护缆锁 **(2)** 中。
- 3. 将安全保护缆锁插入笔记本计算机上的安全保护缆锁槽口 (3),然后用钥匙锁定缆锁。

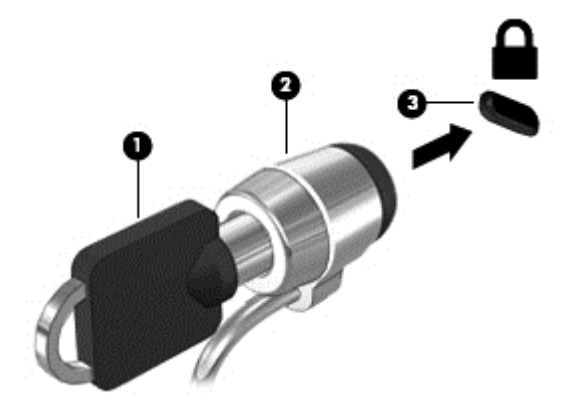

**4**. 拔下钥匙并将其保管在安全的地方。

# <span id="page-55-0"></span>**10** 使用 **Computer Setup (BIOS)** 和 **HP PC Hardware Diagnostics (UEFI)**

Setup Utility 或基本输入/输出系统 (BIOS) 控制系统上的所有输入输出设备(如磁盘驱动器、显示屏、 键盘、鼠标和打印机)之间的通信。Setup Utility (BIOS) 包含以下设置:安装的设备类型、计算机引 导顺序、系统内存及扩展内存容量。

### 启动 **Setup Utility (BIOS)**

要启动 Setup Utility (BIOS),请执行以下步骤:

- **1**. 打开或重新启动笔记本计算机,然后在屏幕下方显示"Press the ESC key for Startup Menu"(按 esc 键显示启动菜单) 消息时按 esc。
- **2**. 按 f10 键以进入 Setup Utility (BIOS)。

有关如何在 Setup Utility (BIOS) 中导航的信息位于屏幕底部。

### 更新 **BIOS**

HP 网站上可提供更新的 BIOS 版本。

HP 网站上的大多数 BIOS 更新都打包在名为 *SoftPaq* 的压缩文件中。

有些下载软件包中含有名为 Readme.txt 的文件,其中包含有关软件的安装和故障排除的信息。

#### 确定 **BIOS** 版本

为了确定 BIOS 更新所包含的 BIOS 版本是否比当前在笔记本计算机上安装的版本新,您需要知道当 前安装的是哪个版本的系统 BIOS。

可通过按 fn+esc 组合键 (如果已位于 Windows 中) 或使用 Setup Utility (BIOS) 来显示 BIOS 版 本信息(也称为 *ROM* 日期 和系统 *BIOS*)。

- **1**. 启动 Setup Utility (BIOS)。
- **2**. 使用箭头键选择 **Main**(主)。
- **3**. 要退出 Setup Utility (BIOS) 而不保存设置,请使用箭头键选择 **Exit**(退出) **> Exit Discarding Changes**(放弃更改并退出),然后按 enter 键。

<sup>&</sup>lt;mark>L 注:</mark> 在 Setup Utility (BIOS) 中进行更改时,要格外小心。任何错误均有可能导致笔记本计算机无法 正常操作。

### <span id="page-56-0"></span>下载 **BIOS** 更新

注意: 为了降低损坏笔记本计算机或安装失败的风险,请只在笔记本计算机使用交流电源适配器与可 靠的外接电源相连的情况下,才下载和安装 BIOS 更新。当笔记本计算机使用电池供电、连接到选配的 坞站设备或连接到选配的电源时,请不要下载或安装 BIOS 更新。在下载和安装过程中,请遵循下列说 明:

不要通过从交流电源插座中拔出电源线插头使笔记本计算机断电。

不要关闭笔记本计算机或者启动睡眠或休眠模式。

不要插装、拆卸、连接或断开任何设备、电缆或电线。

- **1**. 选择开始 **>** 帮助和支持 **>** 维护。
- **2**. 按照屏幕上的说明找到您的笔记本计算机,然后访问要下载的 BIOS 更新。
- **3**. 在下载区内,请执行下列步骤:
	- **a**. 确定 BIOS 更新是否比目前安装在笔记本计算机中的 BIOS 版本新。记下其日期、名称或其 他标识信息。在将更新下载到硬盘驱动器中之后,您可能需要用这些信息来查找它。
	- **b**. 按照屏幕上的说明,将所选内容下载到硬盘驱动器上。

记下硬盘驱动器上 BIOS 更新下载位置的路径。准备安装更新时需要访问此路径。

 $\frac{dy}{dx}$ : 如果您的计算机与网络相连,请在安装任何软件更新(尤其是系统 BIOS 更新)之前,首 先咨询您的网络管理员。

BIOS 安装过程各不相同。下载完成后,请按照屏幕上显示的说明进行操作。如果未显示说明,请执行 下列步骤:

- **1**. 选择开始 **>** 计算机,打开 Windows 资源管理器。
- **2**. 双击硬盘驱动器盘符。硬盘驱动器的盘符通常为本地磁盘 (C:)。
- **3**. 根据先前记录的硬盘驱动器路径,打开硬盘驱动器上含有该更新的文件夹。
- **4. 双击带有 .exe 扩展名的文件 (例如,** *文件名***.exe)** 。

BIOS 安装过程随即开始。

**5**. 请按照屏幕上的说明完成安装。

 $\left| \frac{dy}{dt} \right\rangle$ 注: 当屏幕上报告了安装成功的消息后,便可以从硬盘驱动器上删除下载的文件。

### 使用 **System Diagnostics**

通过使用 System Diagnostics,您可以运行诊断测试以确定计算机硬件是否正常工作。

要启动 System Diagnostics,请执行以下步骤:

- **1**. 打开或重新启动笔记本计算机。当屏幕左下角显示"Press the ESC key for Startup Menu"(按 esc 键显示启动菜单)消息时, 按 esc。当显示 Startup Menu (启动菜单) 时, 按 f2。
- 2. 单击您要运行的诊断测试,然后根据屏幕上的说明进行操作。
- 注: 如果需要在诊断测试运行时停止诊断测试,请按 esc。

## 使用 **HP PC Hardware Diagnostics (UEFI)**(仅限部分机型)

HP PC Hardware Diagnostics 是一个统一的可扩展固件接口 (UEFI), 通过它可以运行诊断测试, 以 确定笔记本计算机硬件是否正常运行。该工具在操作系统外部运行,以将硬件故障和可能由操作系统或 其他软件组件引起的问题区分开来。

要启动 HP PC Hardware Diagnostics UEFI,请执行下列操作:

**1**. 打开或重新启动笔记本计算机,快速按下 esc 键,然后按 f2 键。

按 f2 键后, BIOS 按下列顺序在三个位置搜索 HP PC Hardware Diagnostics (UEFI) 工具:

**a**. 连接的 USB 驱动器

**学注:** 要将 HP PC Hardware Diagnostics (UEFI) 工具下载到 USB 驱动器, 请参阅 第 48 页的将 HP PC Hardware Diagnostics (UEFI) 下载到 USB 设备 。

- **b**. 硬盘驱动器
- **c**. BIOS
- **2**. 单击您要运行的诊断测试类型,然后根据屏幕上的说明进行操作。

 $\left[\!\!\left[\!\!\begin{array}{cc} \varphi\end{array}\!\!\right]\!\!\right]$ 注: 如果需要在诊断测试运行时停止诊断测试,请按 esc 键。

#### 将 **HP PC Hardware Diagnostics (UEFI)** 下载到 **USB** 设备

**学注:** HP PC Hardware Diagnostics (UEFI) 下载说明仅提供英文版。

- **1**. 访问 <http://www.hp.com>。
- **2**. 单击技术支持与驱动程序,然后单击驱动程序和下载选项卡。
- **3**. 在文本框中输入产品名称,然后单击搜索。
- **4**. 选择您的笔记本计算机型号,然后选择您的操作系统。
- **5**. 在"诊断"部分中,单击 **HP UEFI** 支持环境。
	- 或 –
	- 单击下载,然后选择运行。

# <span id="page-58-0"></span>**11** 备份、还原和恢复

笔记本计算机中含有操作系统和 HP 提供的工具,有助于保护您的信息和在需要时检索这些信息。

# 创建备份

- **1**. 设置工作用笔记本计算机后立即使用 HP Recovery Manager 创建恢复介质。
- **2**. 在添加硬件和软件程序时,创建系统还原点。
- **3**. 在添加照片、视频、音乐和其它个人文件时,创建系统和个人信息的备份。

#### 创建恢复介质以恢复原始系统

成功设置笔记本计算机后,应使用 HP Recovery Manager 创建恢复光盘或恢复闪存驱动器。如果硬 盘驱动器损坏,则将需要这些恢复光盘或恢复闪存驱动器以执行系统恢复。系统恢复过程中将重新安装 原始操作系统,然后配置默认程序的设置。

#### 需要了解的情况

- 只能创建一组恢复介质。这些恢复工具应轻拿轻放并存放在安全的地方。
- HP Recovery Manager 会检测笔记本计算机并确定所需的闪存驱动器的存储容量或空白 DVD 磁盘的数量。

请使用 DVD-R、DVD+R、DVD-R DL、DVD+R DL 光盘或闪存驱动器。而不要使用可重写光盘,如 CD±RW、DVD±RW、双层 DVD±RW 和 BD-RE(可重写蓝光)光盘;这些光盘与 HP Recovery Manager 软件不兼容。

- 您可以使用可选的外接光驱(需单独购买)创建恢复光盘,也可以从惠普网站获得适合您的笔记本 计算机的恢复光盘。请转至 <http://www.hp.com/support>,选择您所在的国家或地区,然后按照屏 幕上的说明进行操作。如果使用的是外接光驱,则必须将外接光驱直接连接到笔记本计算机上的 USB 端口,而不要连接到外接设备(如 USB 集线器)上的 USB 端口。
- 确保笔记本计算机已连接到交流电源,然后再开始创建恢复介质。
- 创建过程最多可能需要一小时或更长时间。请勿中断创建过程。
- 请将恢复介质存放在远离笔记本计算机的安全地点。
- 如有必要,可在创建恢复介质完毕之前退出程序。下次打开 HP Recovery Manager 时,系统将 提示您继续进行该过程。

#### 创建恢复介质

- **1**. 选择开始,然后在搜索字段中键入"恢复"。从列表中选择 **Recovery Manager**。如果提示,则 允许该操作继续。
- **2**. 单击创建恢复介质。
- **3**. 按照屏幕上的说明继续进行操作。

要进行恢复,请参阅第 52 页的使用 HP Recovery Manager [恢复原始系统。](#page-61-0)

### <span id="page-59-0"></span>创建系统还原点

系统还原点是 Windows 系统还原在特定时间保存的某些硬盘驱动器内容的快照。还原点包含注册表 设置等 Windows 使用的信息。还原到以前的还原点可撤消自创建还原点以来对系统做出的更改。

还原到较早的系统还原点不影响自上一个还原点以来保存的数据文件或创建的电子邮件,但影响可能已 安装的软件。

例如,如果从数码相机下载一张照片,然后将笔记本计算机还原到其在昨天的状态,则这张照片仍保留 在笔记本计算机上。

但是,如果安装照片查看软件,然后将计算机还原到其在昨天的状态,则将卸载该软件,并且您将无法 使用它。

#### 需要了解的情况

- 如果还原到某个还原点,然后改变主意,可撤消该还原。
- 应在以下时间创建系统还原点:
	- 添加或更改软件或硬件之前
	- 在笔记本计算机正常运行时定期创建还原点
- 系统还原还保存自创建上一个还原点以来更改的文件的卷影副本。有关使用卷影副本进行还原的 详细信息,请参阅"帮助和支持"。

#### 创建系统还原点

- **1**. 选择开始 **>** 控制面板 **>** 系统和安全 **>** 系统。
- **2**. 在左窗格中,单击系统保护。
- **3**. 单击系统保护选项卡。
- **4**. 单击创建,然后按照屏幕上的说明进行操作。

要进行还原,请参阅第 51 [页的还原到以前的系统还原点](#page-60-0)。

### 备份系统和个人信息

笔记本计算机存储您的重要信息,如文件、电子邮件和照片,而您希望即使在下载了病毒或系统无法正 常运行时仍保留这些信息。文件可恢复的程度取决于备份的新旧程度。在添加新软件和数据文件时,应 定期创建备份。

#### 成功备份的提示

- 将备份光盘插入光驱之前,请为每张光盘编号。
- 将个人文件存储在文档、音乐、图片和视频库中,并定期备份这些文件夹。
- 通过创建设置的屏幕快照,保存窗口、工具栏或菜单中的自定义设置。如果必须重新输入首选项, 屏幕快照可以帮您节省不少时间。

<span id="page-60-0"></span>要创建屏幕快照,请执行以下操作:

- **1**. 显示要保存的屏幕。
- **2**. 复制屏幕图像: 要仅复制活动窗口,请按 alt+prt sc 组合键。 要复制整个屏幕,请按 prt sc。
- **3**. 打开字处理文档或图形编辑程序,然后选择编辑 **>** 粘贴。将在该文档中添加屏幕图像。
- **4**. 保存并打印该文档。

#### 需要了解的情况

- 可将信息备份到可选外接硬盘驱动器、闪存驱动器、网络驱动器或光盘。
- 在备份过程中请将笔记本计算机连接到交流电源。
- 留出足够长的时间完成备份过程。根据文件大小,备份可能需要几小时时间。
- 备份之前请确认备份存储设备上的可用空间量。
- 应在以下时间进行备份:
	- 添加或更改软件或硬件之前。
	- 维修或还原笔记本计算机之前。
	- 定期备份以确保拥有个人信息的最新副本。
	- 添加许多文件(例如,如果保存生日聚会上的许多视频)之后。
	- 使用防病毒软件删除恶意程序之前。
	- 添加难以更换的信息(如图片、视频、音乐、项目文件或数据记录)之前。

#### 使用 **Windows** 备份和还原创建备份

在 Windows 中可使用 Windows 备份和还原来备份文件。可选择要备份的级别,从个别文件夹到驱动 器。备份将经过压缩以节省空间。要进行备份,请执行以下操作:

- **1**. 选择开始 **>** 控制面板 **>** 系统和安全 **>** 备份和还原。
- **2**. 按照屏幕上的说明计划和创建备份。

 $\frac{dy}{dx}$ : Windows 包含的"用户帐户控制"功能可以增强您笔记本计算机的安全性。执行安装软件、运 行实用程序或更改 Windows 设置等任务时,可能会提示您提供权限或输入密码。有关详细信息,请参 阅"帮助和支持"。

要进行还原,请参阅第 52 页的使用 Windows [备份和还原来还原特定文件。](#page-61-0)

## 还原和恢复

#### 还原到以前的系统还原点

有时,安装软件程序会使笔记本计算机或 Windows 行为异常。通常卸载该软件即可解决问题。如果卸 载无法解决问题,则可将笔记本计算机还原到以前的系统还原点(在较早的日期和时间创建)。

<span id="page-61-0"></span>要还原到笔记本计算机正常运行的之前系统还原点,请执行以下操作:

- **1**. 选择开始 **>** 控制面板 **>** 系统和安全 **>** 系统。
- **2**. 在左窗格中,单击系统保护。
- **3**. 单击系统保护选项卡。
- **4**. 单击系统还原,然后按照屏幕上的说明进行操作。

#### 还原特定文件

如果偶然从硬盘上删除了文件,并且不能再从回收站还原这些文件,或文件已损坏,则还原特定文件将 很有用。如果决定使用 HP Recovery Manager 恢复原始系统,则还原特定文件也很有用。只能还原 以前已备份过的特定文件。

#### 使用 **Windows** 备份和还原来还原特定文件

在 Windows 中可使用 Windows 备份和还原来还原所备份的文件:

#### **1**. 选择开始 **>** 控制面板 **>** 系统和安全 **>** 备份和还原。

**2**. 按照屏幕上的说明还原备份。

 $\frac{dy}{dx}$ : Windows 包含的"用户帐户控制"功能可以增强您笔记本计算机的安全性。执行安装软件、运 行实用程序或更改 Windows 设置等任务时,可能会提示您提供权限或输入密码。有关详细信息,请参 阅"帮助和支持"。

#### 使用 **HP Recovery Manager** 恢复原始系统

通过 HP Recovery Manager 软件, 可将笔记本计算机修复或恢复到其原始出厂状态。

#### 需要了解的情况

- HP Recovery Manager 只能恢复出厂时安装的软件。对于此笔记本计算机未附带提供的软件, 必 须从制造商的网站下载或通过制造商提供的光盘重新安装。
- 系统恢复应用作修正笔记本计算机问题的最终措施。如果尚未尝试过还原点(请参阅第 51 [页的还](#page-60-0) [原到以前的系统还原点\)](#page-60-0)和部分还原(请参阅第 52 页的还原特定文件),请在使用 HP Recovery Manager 恢复系统之前尝试这两种方法。
- 如果笔记本计算机硬盘部动器出现故障或为任何正常运行的笔记本计算机解决问题的所有尝试均 告失败,则必须执行系统恢复。
- 如果恢复介质不起作用,则可从惠普网站获得适用于您系统的恢复光盘。请转至 <http://www.hp.com/support>,选择您所在的国家或地区,然后按照屏幕上的说明进行操作。
- 建议仅高级用户使用"最小化映像恢复"选项。将重新安装所有与硬件相关的驱动程序和软件,但 不重新安装其它软件应用程序。在此过程完成之前请勿将其中断,否则恢复将失败。

#### 使用 **HP Recovery** 分区恢复(仅限某些机型)

通过 HP Recovery 分区(仅限某些机型),不需要恢复光盘或恢复闪存驱动器即可还原系统。在硬盘 驱动器仍可正常运行时才能使用此类型的恢复。

要检查是否存在恢复分区,请选择开始,右键单击计算机,然后选择管理 **>** 磁盘管理。如果恢复分区 存在,则会在窗口中列出 Recovery 驱动器。

#### <span id="page-62-0"></span>台 社: 如果笔记本计算机没有恢复分区,则其中已附带了恢复光盘。

- **1**. 通过以下两种方法之一访问 HP Recovery Manager:
	- 选择开始,然后在搜索字段中键入"恢复"。从列表中选择 **Recovery Manager**。 – 或 –
	- 打开或重新启动笔记本计算机,然后在屏幕下方显示"Press the ESC key for Startup Menu" (按 esc 键显示启动菜单)消息时按 esc。然后, 当屏幕上显示 "F11 (HP Recovery)"消息时, 按 f11 键。
- **2**. 在 **HP Recovery Manager** 窗口中单击 **System Recovery**。
- **3**. 按照屏幕上的说明进行操作。

#### 使用恢复介质进行恢复

- **1**. 如果可能,请备份所有个人文件。
- **2**. 将第一张恢复光盘插入笔记本计算机的光驱或可选外接光驱中,然后重新启动计算机。

将恢复闪存驱动器插入笔记本计算机上的 USB 端口,然后重新启动笔记本计算机。

- $\frac{dy}{dx}$ : 如果笔记本计算机不在 HP Recovery Manager 中自动重新启动, 则请更改笔记本计算机 的引导顺序。请参阅第 53 页的更改笔记本计算机引导顺序。
- **3**. 在系统引导时按 f9 键。
- **4**. 选择光驱或闪存驱动器。
- **5**. 按照屏幕上的说明进行操作。

#### 更改笔记本计算机引导顺序

要更改恢复光盘的引导顺序,请执行以下操作:

- **1**. 重新启动笔记本计算机。
- **2**. 在笔记本计算机重新启动的同时按 esc,然后对引导选项按 f9。
- **3**. 从引导选项窗口中选择 **Internal CD/DVD ROM Drive**(内部 CD/DVD ROM 驱动器)。

要更改恢复闪存驱动器的引导顺序,请执行以下操作:

- **1**. 将闪存驱动器插入 USB 端口。
- **2**. 重新启动笔记本计算机。
- **3**. 在笔记本计算机重新启动的同时按 esc,然后对引导选项按 f9。
- **4**. 从引导选项窗口中选择闪存驱动器。

<sup>–</sup> 或 –

# <span id="page-63-0"></span>**12** 规格

# 输入功率

如果您准备携带笔记本计算机出国旅行,本节介绍的电源信息可能会对您有所帮助。

笔记本计算机使用直流电源运行,但可以通过交流电源或直流电源为其供电。交流电源必须额定为 100-240 V, 50-60 Hz。尽管可以通过独立的直流电源为笔记本计算机供电,但只应使用 HP 提供 或许可用于此款笔记本计算机的交流电源适配器或直流电源为其供电。

此款笔记本计算机可使用符合以下规格的直流电源运行。运行电压和电流因平台而异。

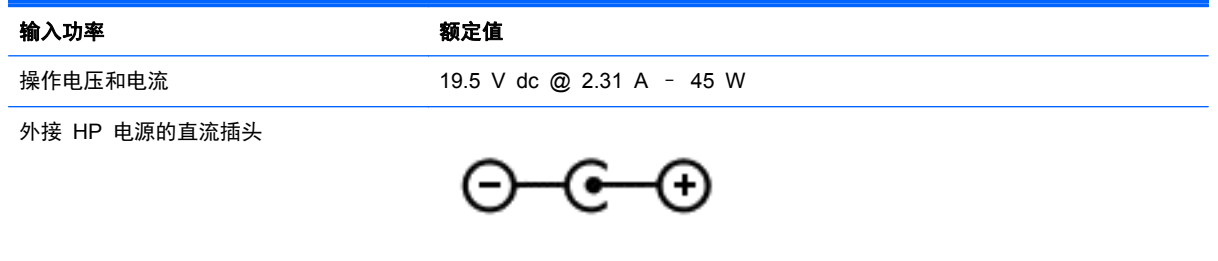

**学 注:** 本产品的设计符合挪威 IT 电源系统的要求, 相位间电压不超过 240 伏均方根。

注: 可以在系统管制标签上找到笔记本计算机的工作电压和电流信息。

# 工作环境

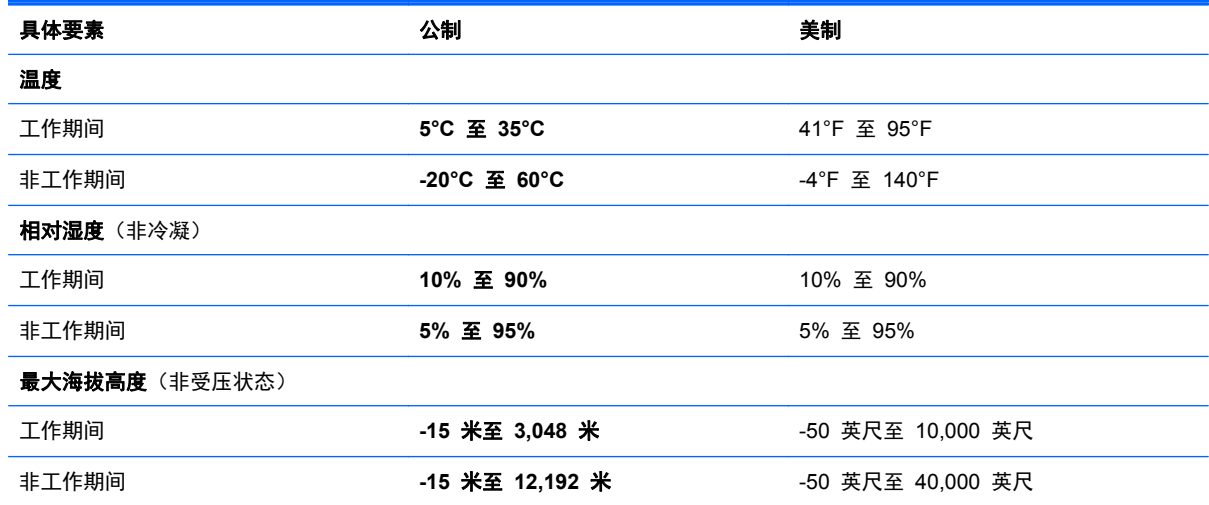

# <span id="page-64-0"></span>**13** 故障排除和支持

- 故障排除
- [联系支持部门](#page-68-0)

### 故障排除

### 无线连接问题

产生无线连接问题的一些可能的原因包括:

- 无线设备未打开。
- 未正确安装无线设备,或者已将其禁用。
- 无线设备受到其它设备的干扰。
- 无线设备或路由器硬件出现故障。

 $\overrightarrow{2}$ : 仅某些机型包含无线网络设备。如果笔记本计算机原包装侧面的功能列表中未列出无线网络设 备,可通过购买无线网络设备在笔记本计算机中添加无线网络功能。

#### 无法连接到 **WLAN**

如果连接到 WLAN 时遇到问题,则确认在笔记本计算机上打开并正确安装了集成 WLAN 设备。

- **1**. 如果无线指示灯熄灭或为琥珀色,请按无线按钮、无线开关或无线键以打开无线设备。
- **2**. 然后再次尝试连接到 WLAN。

如果仍无法连接,则执行以下步骤。

- **1**. 选择开始 **>** 控制面板 **>** 系统和安全。
- **2**. 在"系统"区域中,单击设备管理器。
- **3**. 单击网络适配器旁边的箭头,以展开该列表并显示所有适配器。
- **4**. 从网络适配器列表中找到 WLAN 设备。WLAN 设备列表中可能包括无线、无线 *LAN*、*WLAN* 或 *802.11* 术语。

如果未列出任何 WLAN 设备,则说明笔记本计算机没有集成 WLAN 设备,或者未正确安装 WLAN 设备驱动程序。

有关 WLAN 故障排除的详细信息,请参阅"帮助和支持"中提供的网站链接。

#### 无法连接到首选网络

由于首选网络是启用了安全功能的 WLAN,因此可能无法连接到该网络。必须有安全代码才能连接到此 类型的 WLAN。有关其它信息,请参阅下一节。

如果输入安全代码不是问题所在,则可能 WLAN 连接已中断。大多数时候,Windows 可自动修复中断 的 WLAN 连接。

- 如果任务栏最右侧的通知区域中有网络状态图标,请右键单击该图标,然后单击疑难解答。 Windows 将重置您的网络设备,并尝试重新连接到首选网络之一。
- 如果未在通知区域中看到网络状态图标,请执行以下步骤:
	- **1**. 开始 **>** 控制面板 **>** 网络和 **Internet >** 网络和共享中心。
	- 2. 单击疑难解答,然后选择要修复的网络。

#### 最新网络安全代码不可用

如果在连接到 WLAN 时提示输入安全代码 (即网络密钥) 或名称 (SSID), 则说明网络受到安全保护。 您必须提供最新代码才能在安全网络上建立连接。SSID 和安全代码是输入笔记本计算机的字母数字代 码,用于向网络标识您的笔记本计算机。

- 对于连接到个人无线路由器的网络,请参阅路由器用户指南以了解在路由器和 WLAN 设备上设置 相同代码的说明。
- 对于专用网络(如办公网络或公共 Internet 聊天室),请与网络管理员联系以获取这些代码,然 后在出现提示时输入这些代码。

某些网络定期更改在其路由器或接入点中使用的 SSID 或网络密钥以提高安全性。您必须在笔记 本计算机中更改相应的代码。

如果为您提供了某个网络的新无线网络密钥和 SSID,并且您以前曾连接到该网络上,请按照下面的步 骤连接到该网络:

- **1**. 选择开始 **>** 控制面板 **>** 网络和 **Internet >** 网络和共享中心。
- 2. 在左侧面板中,单击**管理无线网络**。

将显示一个可用 WLAN 列表。如果您所在的热点有几个活动 WLAN, 则会显示这些 WLAN。

**3**. 在列表中选择该网络,右键单击该网络,然后单击属性。

 $\left[\!\!\left[\!\!\left[\!\!\left[\mathscr{X}\right]\!\!\right]\!\!\right]\!\!\right]$  如果未列出所需的网络,请与网络管理员联系以确认路由器或接入点工作正常。

- 4. 单击安全选项卡,然后向网络安全密钥框中输入正确的无线加密数据。
- **5**. 单击确定以保存这些设置。

#### **WLAN** 连接信号很弱

如果连接信号很弱,或者笔记本计算机无法建立到 WLAN 的连接,应按如下方式最大限度地减少其它 设备产生的干扰:

- 将笔记本计算机移到离无线路由器或接入点更近的地方。
- 暂时拔下微波炉、无绳电话或移动电话等无线设备,以确保其它无线设备不产生干扰。

如果连接情况没有得到改善,请尝试强制设备重新设置所有连接值:

- **1**. 选择开始 **>** 控制面板 **>** 网络和 **Internet >** 网络和共享中心。
- 2. 在左侧面板中,单击**管理无线网络**。

将显示一个可用 WLAN 列表。如果您所在的热点有几个活动 WLAN, 则会显示这些 WLAN。

**3**. 单击一个网络,然后单击删除。

#### <span id="page-66-0"></span>无法连接到无线路由器

如果正尝试连接到无线路由器,但并不成功,则切断路由器的电源 10 至 15 秒以重置无线路由器。

如果笔记本计算机仍无法建立到 WLAN 的连接,请重新启动无线路由器。有关详细信息,请参阅路由 器制造商提供的说明。

#### 不显示网络状态图标

如果在配置 WLAN 后通知区域中未显示网络状态图标,则说明软件驱动程序丢失或损坏。可能还会显 示 Windows "Device not Found" (找不到设备)错误消息。必须重新安装驱动程序。

可从 HP 网站 <http://www.hp.com> 获得适用于您的笔记本计算机的 WLAN 设备软件和驱动程序的最 新版本。如果所使用的 WLAN 设备是单独购买的,请访问制造商的网站以获得最新软件。

要为笔记本计算机获取最新版本的 WLAN 设备软件,请执行以下步骤:

- **1**. 打开 Internet 浏览器并访问 <http://www.hp.com/support>。
- **2**. 选择您所在的国家/地区。
- **3**. 单击软件和驱动程序下载选项,然后在搜索框中键入您的笔记本计算机型号。
- 4. 按 enter 键, 然后按照屏幕上的说明进行操作。

 $\frac{dy}{dx}$ : 如果所使用的 WLAN 设备是单独购买的,请访问制造商的网站以获得最新软件。

#### 音频问题

要检查笔记本计算机上的音频功能,请执行以下步骤:

- **1**. 选择开始 **>** 控制面板 **>** 硬件和声音 **>** 声音。
- **2**. 在打开"声音"窗口后,单击声音选项卡。在"程序事件"下面,选择任何声音事件(如蜂鸣或警 报),然后单击测试按钮。

将会通过扬声器或连接的耳机听到声音。

要检查笔记本计算机的录音功能,请执行以下步骤:

- **1**. 选择开始 **>** 所有程序 **>** 附件 **>** 录音机。
- 2. 单击**开始录制,**然后对着麦克风讲话。将文件保存到桌面。
- **3**. 打开多媒体程序并播放声音。

要确认或更改笔记本计算机上的音频设置,请选择开始 **>** 控制面板 **>** 硬件和声音 **>** 声音。

#### 电源管理问题

可能产生电源管理问题的一些原因包括以下各项:

- 电池电量不足
- 交流电源适配器问题

#### <span id="page-67-0"></span>解决电池电量不足的情况

#### 当有外接电源时解决电池电量不足的情况

- 连接交流电源适配器。
- 连接可选的对接或扩展设备。
- 连接从 HP 购买的可选电源适配器附件。

#### 当没有电源时解决电池电量不足的情况

- 启动休眠模式。
- 保存您所做的工作,然后关闭笔记本计算机。

#### 当笔记本计算机无法退出休眠模式时解决电池电量不足的情况

当笔记本计算机因缺乏足够电能无法退出休眠模式时,请执行以下步骤:

- **1**. 用充好电的电池更换电量耗尽的可由用户更换的电池,或将交流电适配器连接到笔记本计算机和外 接电源。
- **2**. 通过按电源按钮退出休眠模式。

#### 交流电源适配器故障排除

连接到交流电源时,如果笔记本计算机出现任何以下症状,则应该对交流电源适配器进行测试:

- 无法打开笔记本计算机。
- 无法打开显示屏。
- 电源指示灯熄灭。

要测试交流电源适配器,请执行以下操作:

- **1**. 关闭计算机。
- **2**. 将交流电源适配器连接到笔记本计算机上,然后将其插入交流电源插座中。
- **3**. 打开笔记本计算机。
	- 如果电源指示灯*亮起*,则说明交流电源适配器可以正常工作。
	- 如果电源指示灯始终*熄灭*,请检查交流电适配器与笔记本计算机和交流电源插座之间的连接以 确保连接牢固。

● 如果连接牢固并且电源指示灯始终*熄灭*,则说明交流电源适配器无法正常工作,应予以更换。 有关获取备用交流电源适配器的信息,请联系支持人员。

# <span id="page-68-0"></span>联系支持部门

如果本用户指南或"帮助和支持"中提供的信息没有解决您的问题,可以联系支持部门,网址为: <http://www.hp.com/go/contactHP>。

注: 要在全球范围内获得支持,请单击网页左侧的 **Contact HP worldwide**(联系全球 HP)或访问 [http://welcome.hp.com/country/us/en/wwcontact\\_us.html](http://welcome.hp.com/country/us/en/wwcontact_us.html)。

在这里,您可以:

● 与 HP 技术人员在线交流。

 $\frac{dy}{dx}$ 注: 如果无法使用某种特定语言与技术支持人员进行交流,则可以通过英语进行交流。

- 电子邮件支持。
- 查找支持部门全球电话号码。
- 查找 HP 服务中心。

# <span id="page-69-0"></span>**14** 静电放电

静电放电是指两个物体接触时静电的释放 — 例如,当您走过地毯或触摸金属门把手时感觉到的电击。 来自手指或其他静电导体的静电放电可能会损坏电子元件。为降低笔记本计算机损坏、驱动器损坏或信 息丢失的风险,请遵循以下防范措施:

- 如果移除或安装说明指导您拔出计算机电缆,请将其正确接地后再拔出,然后再取下盖子。
- 在安装之前,请将组件存放在防静电容器中。
- 避免触摸栓销、铅制品和电路。尽量避免触碰电子元件。
- 使用无磁工具。
- 在处理组件之前,请触摸该组件上裸露的金属表面以释放静电。
- 如果拆下了某个组件,请将其放置在防静电容器中。

如果您需要有关静电的详细信息或组件移除或安装的帮助,请联系支持人员。

# 索引

#### **A**

Adobe Photoshop Lightroom [17](#page-26-0) 安全保护,无线 [14](#page-23-0) 安全保护缆锁,安装 [45](#page-54-0) 安全保护缆锁插槽,识别 [4](#page-13-0) 安装 重要安全更新 [44](#page-53-0) 可选安全保护缆锁 [45](#page-54-0) 按键 esc [9](#page-18-0) fn [9](#page-18-0) Windows<sub>9</sub> 操作 [9](#page-18-0) 按钮 电源 [8](#page-17-0) 右触摸板 [6](#page-15-0) 左触摸板 [6](#page-15-0)

#### **B**

Beats Audio [19](#page-28-0) Beats Audio 控制面板 [19](#page-28-0) Beats Audio 热键 [19](#page-28-0) BIOS 更新 [46](#page-55-0) 确定版本 [46](#page-55-0) 下载更新 [47](#page-56-0) Bluetooth 标签 [11](#page-20-0) Bluetooth 设备 [12](#page-21-0), [15](#page-24-0) 保护笔记本计算机 [40](#page-49-0) 备份 [49](#page-58-0) 备份软件和信息 [45](#page-54-0) 编辑介质 [17](#page-26-0) 标签 Bluetooth [11](#page-20-0) Microsoft 真品证书 [11](#page-20-0) WLAN [11](#page-20-0) 服务 [10](#page-19-0) 管制 [11](#page-20-0) 无线认证 [11](#page-20-0) 序列号 [10](#page-19-0)

#### **C**

操作键 帮助和支持 [22](#page-31-0) 播放,暂停,恢复 [23](#page-32-0) 减小音量 [23](#page-32-0) 降低屏幕亮度 [22](#page-31-0) 静音 [22](#page-31-0) 切换屏幕图像 [22](#page-31-0) 上一个曲目或章节 [23](#page-32-0) 识别 [9](#page-18-0) 提高屏幕亮度 [22](#page-31-0) 无线 [23](#page-32-0) 下一个曲目或章节 [23](#page-32-0) 增大音量 [23](#page-32-0) 操作系统 Microsoft 真品证书标签 [11](#page-20-0) 产品密钥 [11](#page-20-0) 插槽 安全保护缆锁 [4](#page-13-0) 存储卡 [5](#page-14-0) 插孔 音频输出(耳机) [5,](#page-14-0) [17](#page-26-0) 音频输入(麦克风) [5,](#page-14-0) [17](#page-26-0) 产品密钥 [11](#page-20-0) 产品名称和编号,笔记本计算机 [10](#page-19-0) 触摸板 按钮 [6](#page-15-0) 触摸板区域, 识别 [6](#page-15-0) 触摸板手势 滚动 [26](#page-35-0) 手指张合 [27](#page-36-0) 缩放 [27](#page-36-0) 旋转 [27](#page-36-0) 选择 [24](#page-33-0) 触摸屏,使用 [28](#page-37-0) 触摸屏手势 单指滑动 [29](#page-38-0) 点击 [29](#page-38-0) 手指张合 [30](#page-39-0) 旋转 [30](#page-39-0)

存储卡 插入 [38](#page-47-0) 取出 [39](#page-48-0) 存储卡读卡器, 识别 [17](#page-26-0) 存储卡读取器, 识别 [5](#page-14-0)

#### **D**

大写锁定指示灯, 识别 [7](#page-16-0) 底部 [11](#page-20-0) 电池 电池电量不足 [33](#page-42-0) 节约电量 [33](#page-42-0) 电池电量不足 [33](#page-42-0) 电池电量严重不足 [34](#page-43-0) 电池电源 [33](#page-42-0) 电池信息,查找 [33](#page-42-0) 电缆 USB [38](#page-47-0) 电源 节约 [33](#page-42-0) 电源,电池 [33](#page-42-0) 电源按钮, 识别 [8](#page-17-0) 电源计量器 [32](#page-41-0) 电源接口,识别 [4](#page-13-0) 电源指示灯,识别 [7](#page-16-0) 端口 HDMI [4](#page-13-0), [16,](#page-25-0) [19](#page-28-0) USB 3.0 [4](#page-13-0), [5](#page-14-0), [17](#page-26-0)

#### **E**

esc 键, 识别 [9](#page-18-0) 耳机,连接 [18](#page-27-0)

#### **F**

fn 键,识别 [9](#page-18-0), [23](#page-32-0) 防病毒软件,使用 [44](#page-53-0) 防火墙软件 [44](#page-53-0) 服务标签,定位 [10](#page-19-0)

#### **G**

高分辨率显示屏 [21](#page-30-0) 高清设备,连接 [19](#page-28-0) 工作环境 [54](#page-63-0)

#### 公司 WLAN 连接 [15](#page-24-0) 公用 WLAN 连接 [15](#page-24-0) 故障排除 电池电量不足 [58](#page-67-0) 电源管理 [57](#page-66-0) 交流电源适配器 [58](#page-67-0) 无线连接 [55](#page-64-0) 音频功能 [57](#page-66-0) 故障排除和支持 [55](#page-64-0) 关闭 [35](#page-44-0) 关闭笔记本计算机 [35](#page-44-0) 管制信息 管制标签 [11](#page-20-0) 无线认证标签 [11](#page-20-0) 滚动触摸板手势 [26](#page-35-0)

#### **H**

HDMI, 配置音频 [20](#page-29-0) HDMI 端口 连接 [19](#page-28-0) 识别 [4,](#page-13-0) [16](#page-25-0) HP Recovery Manager [52](#page-61-0) HP 和第三方软件更新,安装 [45](#page-54-0) 还原点 [50](#page-59-0) 还原原始系统 创建恢复介质 [49](#page-58-0) 环境光线传感器,识别 [16](#page-25-0) 恢复 [51](#page-60-0) HP Recovery Manager [52](#page-61-0) 恢复,系统 [52](#page-61-0) 恢复光盘 [49](#page-58-0) 恢复介质 [49](#page-58-0) 恢复原始系统 [52](#page-61-0)

**I**

Internet 安全软件, 使用 [44](#page-53-0) Internet 连接设置 [14](#page-23-0)

#### **J**

集线器 [37](#page-46-0) 检查音频功能 [18](#page-27-0) 键盘热键,识别 [23](#page-32-0) 交流电源适配器 [4](#page-13-0) 接口,电源 [4](#page-13-0) 节约,电量 [33](#page-42-0) 静电放电 [60](#page-69-0) 静音指示灯,识别 [7](#page-16-0)

#### **K**

可读介质 [31](#page-40-0) 可进行的有趣事情 [1](#page-10-0) 可写介质 [31](#page-40-0) 可选外接设备,使用 [38](#page-47-0) 控制区 [6](#page-15-0)

### **L**

连接到 WLAN [15](#page-24-0)

#### **M**

Microsoft 真品证书标签 [11](#page-20-0) mini DisplayPort 连接 [21](#page-30-0) Mini DisplayPort, 识别 [17](#page-26-0) 麦克风,连接 [18](#page-27-0) 麦克风,内置 [16](#page-25-0) 麦克风,识别 [6](#page-15-0) 密码 Setup Utility (BIOS) [43](#page-52-0) Windows [43](#page-52-0)

#### **N**

内置麦克风,识别 [6,](#page-15-0) [16](#page-25-0)

**P** 配置 HDMI 音频 [20](#page-29-0)

#### **Q**

清洁您的笔记本计算机 [40](#page-49-0) 驱动器介质 [31](#page-40-0)

#### **R**

热键 使用 [23](#page-32-0) 说明 [23](#page-32-0) 显示系统信息 [23](#page-32-0) 软件更新, 安装 [44](#page-53-0)

#### **S**

Setup Utility (BIOS) 密码 [43](#page-52-0) 删除的文件 恢复 [52](#page-61-0) 设置唤醒时的密码保护 [32](#page-41-0) 使用电源计量器 [32](#page-41-0) 使用恢复光盘进行恢复 [53](#page-62-0) 使用密码 [42](#page-51-0) 使用外接交流电源 [34](#page-43-0) 视频 [19](#page-28-0)

手指张合触摸板手势 [27](#page-36-0) 输入功率 [54](#page-63-0) 鼠标,外接 设置首选项 [22](#page-31-0) 数字显示设备,连接 [21](#page-30-0) 睡眠 启动 [31](#page-40-0) 退出 [31](#page-40-0) 缩放触摸板手势 [27](#page-36-0) 缩放触摸屏手势 [30](#page-39-0)

#### **U**

USB 3.0 端口, 识别 [4](#page-13-0), [5](#page-14-0), [17](#page-26-0) USB 电缆,连接 [38](#page-47-0) USB 集线器 [37](#page-46-0) USB 设备 连接 [37](#page-46-0) 取出 [38](#page-47-0) 说明 [37](#page-46-0)

#### **W**

Windows 安全更新, 安装 [44](#page-53-0) Windows 备份和还原 还原文件 [52](#page-61-0) Windows 键, 识别 [9](#page-18-0) Windows 密码 [43](#page-52-0) Wireless Assistant 软件 [12](#page-21-0) WLAN 标签 [11](#page-20-0) WLAN 设备 [11](#page-20-0), [12](#page-21-0) WLAN 设置 [14](#page-23-0) WLAN 天线, 识别 [6](#page-15-0) 外接交流电源,使用 [34](#page-43-0) 外接设备 [38](#page-47-0) 网络摄像头 识别 [16](#page-25-0) 网络摄像头,识别 [6](#page-15-0) 网络摄像头,使用 [17](#page-26-0) 网络摄像头指示灯,识别 [6,](#page-15-0) [16](#page-25-0) 无线按钮 [12](#page-21-0) 无线认证标签 [11](#page-20-0) 无线设备控制 Wireless Assistant 软件 [12](#page-21-0) 按钮 [12](#page-21-0) 操作系统 [12](#page-21-0) 无线网络 (WLAN) 安全保护 [14](#page-23-0) 公司 WLAN 连接 [15](#page-24-0) 公用 WLAN 连接 [15](#page-24-0)
功能范围 [15](#page-24-0) 连接 [15](#page-24-0) 使用 [12](#page-21-0) 所需的设备 [14](#page-23-0) 无线网络,保护 [45](#page-54-0) 无线指示灯 [7,](#page-16-0) [12](#page-21-0)

装运笔记本计算机 [41](#page-50-0)

底部 [10](#page-19-0) 显示屏 [5](#page-14-0) 右侧 [4](#page-13-0) 左侧 [4](#page-13-0) 最佳做法 [1](#page-10-0)

组件

## **X**

系统不响应 [35](#page-44-0) 系统还原点,创建 [50](#page-59-0) 系统恢复 [52](#page-61-0) 系统信息热键 [23](#page-32-0) 显示屏,高分辨率 [21](#page-30-0) 携带笔记本计算机外出旅行 [11](#page-20-0), [41](#page-50-0) 休眠 启动 [32](#page-41-0) 退出 [32](#page-41-0) 在电池电量严重不足时启动 [34](#page-43-0) 序列号 [10](#page-19-0) 旋转触摸板手势 [27](#page-36-0) 选择触摸板手势 [24](#page-33-0)

## **Y**

扬声器 连接 [18](#page-27-0) 识别 [10](#page-19-0), [17](#page-26-0) 音频,使用 [18](#page-27-0) 音频功能,检查 [18](#page-27-0) 音频输出(耳机)插孔 [5](#page-14-0) 音频输出(耳机)插孔,识别 [17](#page-26-0) 音频输入(麦克风)插孔 [5](#page-14-0) 音频输入(麦克风)插孔,识别 [17](#page-26-0) 引导顺序 更改 [53](#page-62-0) 硬盘驱动器指示灯 [5](#page-14-0)

## **Z**

张合触摸屏手势 [30](#page-39-0) 真品证书标签 [11](#page-20-0) 支持的光盘 [49](#page-58-0) 指示灯 大写锁定 [7](#page-16-0) 电源 [7](#page-16-0) 交流电源适配器 [4](#page-13-0) 静音 [7](#page-16-0) 无线 [7](#page-16-0) 硬盘驱动器 [5](#page-14-0)